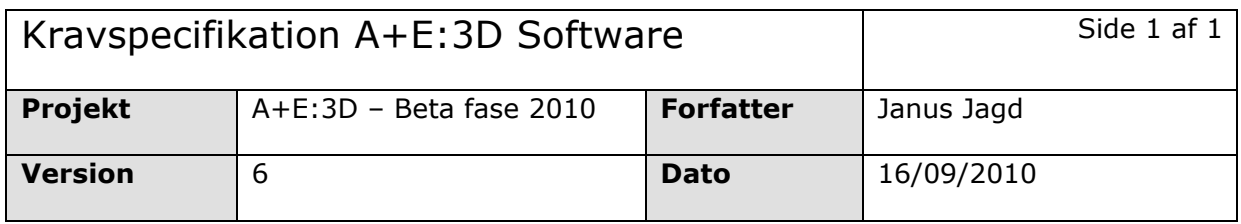

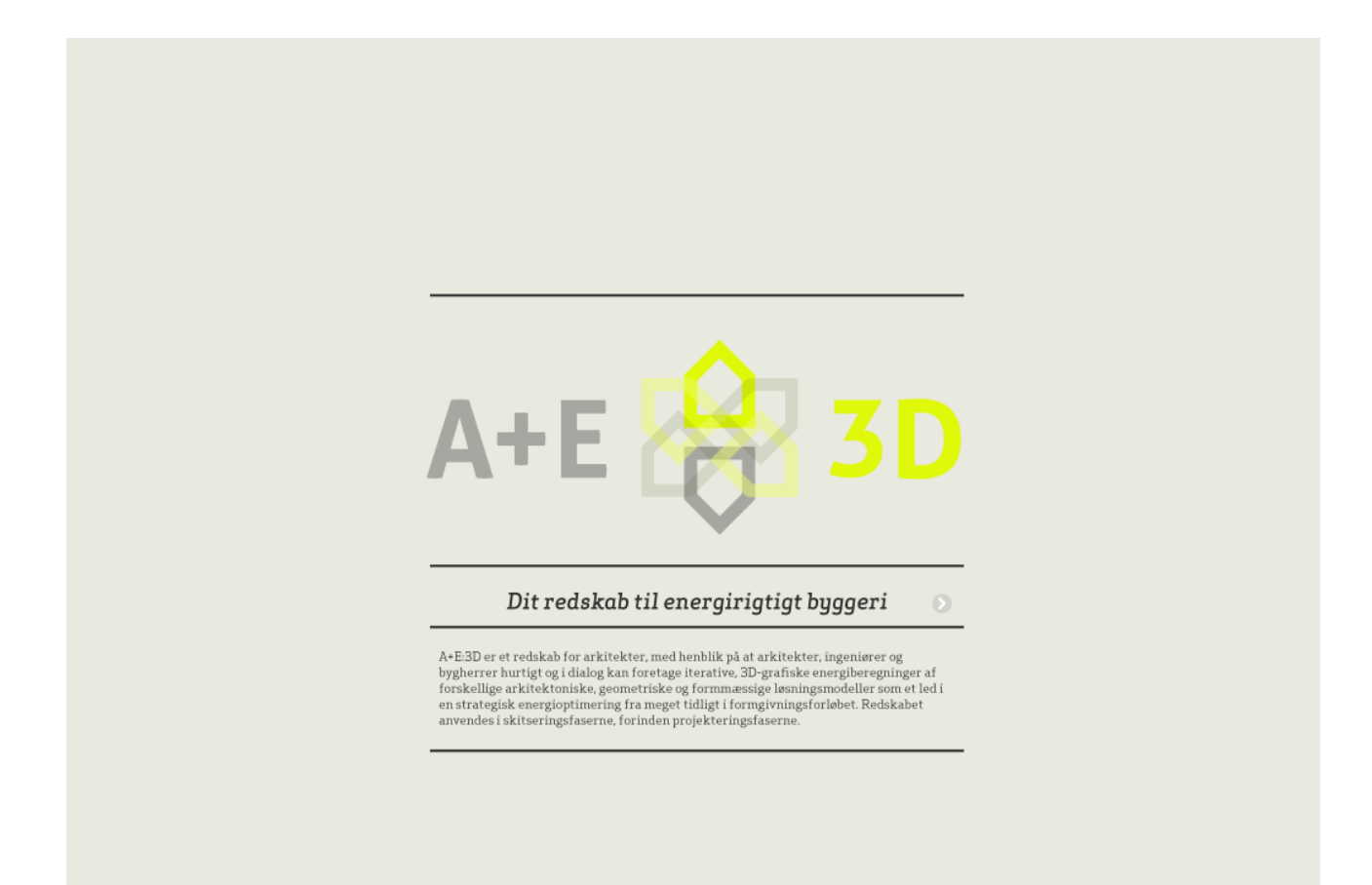

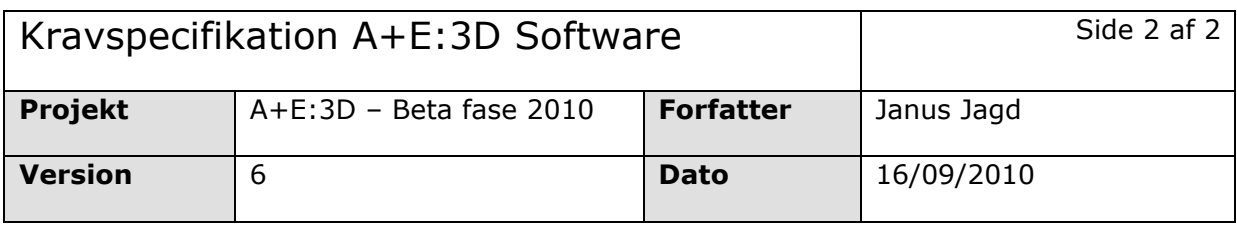

# **Indholdsfortegnelse**

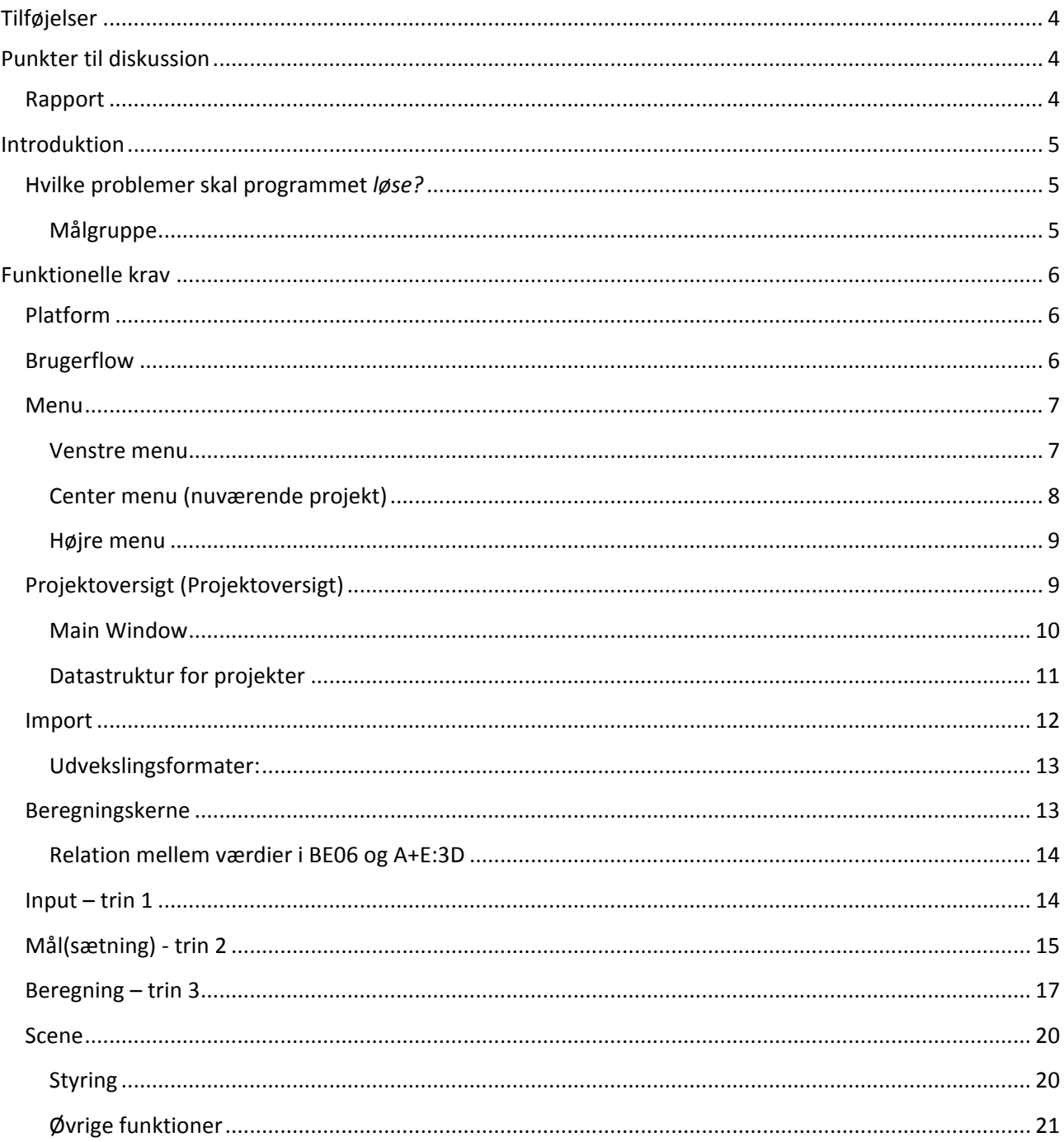

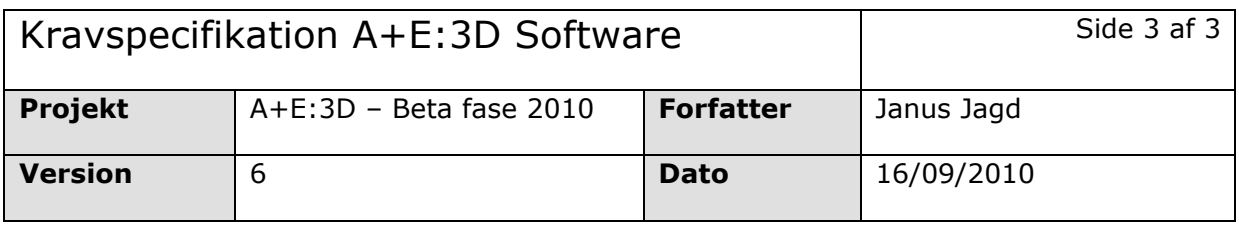

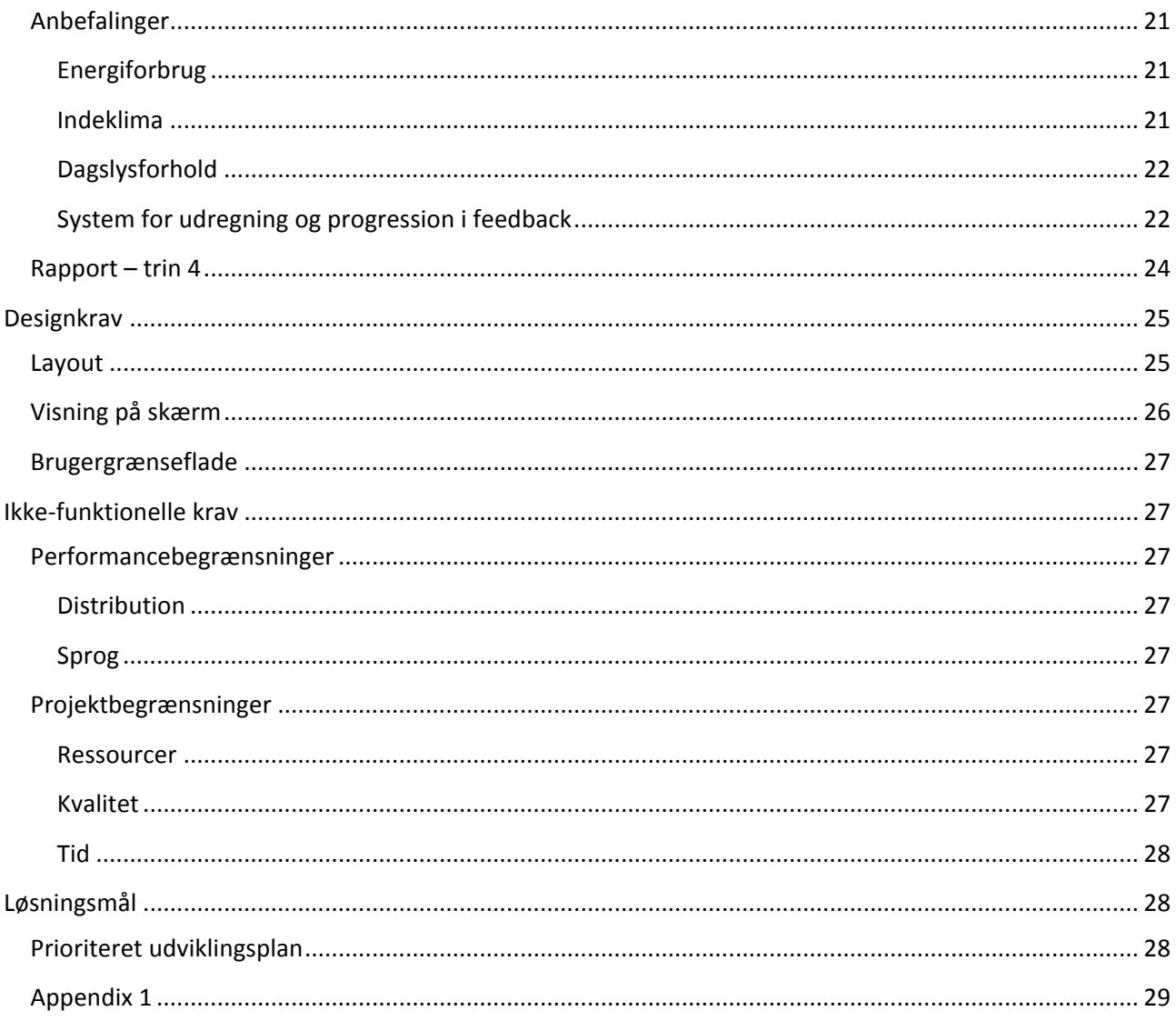

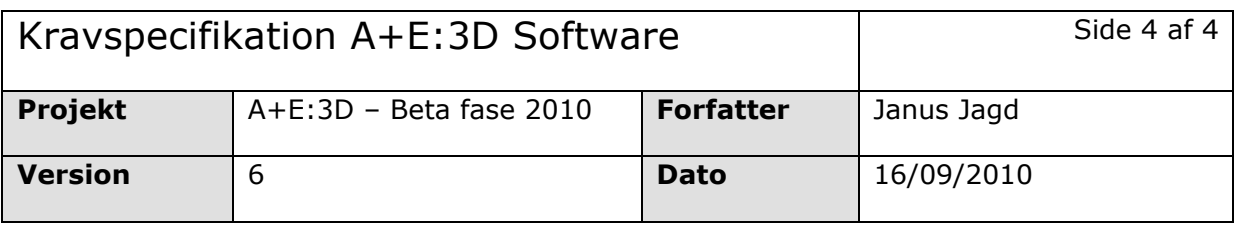

# **Tilføjelser**

- Udvekslingsformat
	- o Dwg
	- o Obj
	- o FBX

<u>• Ny INSEE dia amin'ny fivondronan-kaominin'i Paris-Paris-Paris-Paris-Paris-Paris-Paris-Paris-Paris-Paris-Pari</u><br>Jeografia

o Converter

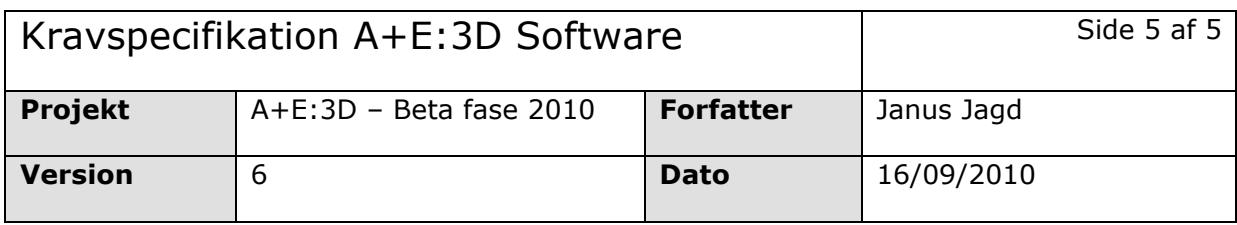

# **Introduktion**

Denne
kravspecifikation
omhandler
udviklingen
af
softwareprogrammet
A+E:3D i
fase
1,
som
løber
fra perioden
marts
2010
–
februar
2011.
Målsætningen
med
fase
1
er
at
udvikle
en
prototype
af
A+E:3D,
der indeholder alle de grundlæggende funktioner, som det kræves førend programmet kan udgives.

Der er således tale om en målsætning, der sigter mod en *tidlig betaversion* af programmet ved afslutningen af
fase
1
i
februar
2011.

A+E:3D er et beregningsprogram, hvor arkitekter og andre rådgivere via et overskueligt og let tilgængeligt interface
kan
beregne
energiforbrug,
dagslysforhold
og
indeklimaforhold
på
3D
skitsemodeller
af bygninger.
A+E:3D
benytter
SBI's
beregningskerne
version
4.8.11.14
som
grundlag
for
beregningerne
og A+E:3D kan *overordnet* betegnes som en videreudbygning af BE06 programmet med et 3D interface, hvor de underlæggende beregningsparametre stadig er de samme. Det nyskabende er, at arealet af bygningen automatisk angives gennem en importeret 3D skitse model og at brugerinterfacet bliver mere intuitivt og visuelt.

A+E:3D
vil
dog
i
første
omgang
kun
indeholde
et
udvalgt
af
alle
de
tilgængelige
beregningsparametre
fra Be06
programmet.

Formålet med denne kravspecifikation at formulere en fælles forventningsafklaring på kravene til fase 1 således,
at
det
mere
specifikke design
af
programmet
samt
den
tekniske udvikling
kan
påbegyndes.

# **Hvilke problemer skal programmet** *løse?*

Ny
forskning
viser
at
bygningers
overordnede
udformning
spiller
en
kritisk
rolle
i
lavenergiarkitektur:
De skitser, som arkitekter udfører i den iterative designproces tidligt i projekteringsforløbet, kan være afgørende
for
bygningers
samlede
primærenergiforbrug.

Men traditionelle energiberegningsprogrammer er udviklet som tunge dokumentationsværktøjer til brug sent i projekteringsforløbet, hvilket ikke gør det muligt for arkitekter, ingeniører og bygherrer at indgå en lavenergidialog tidligt i processen.

Der er derfor et stort behov for at udvikle et digitalt værktøj for arkitektonisk energioptimering tidligt i designfasen.

# **Målgruppe**

Målgruppen
for
dette
projekt
er:

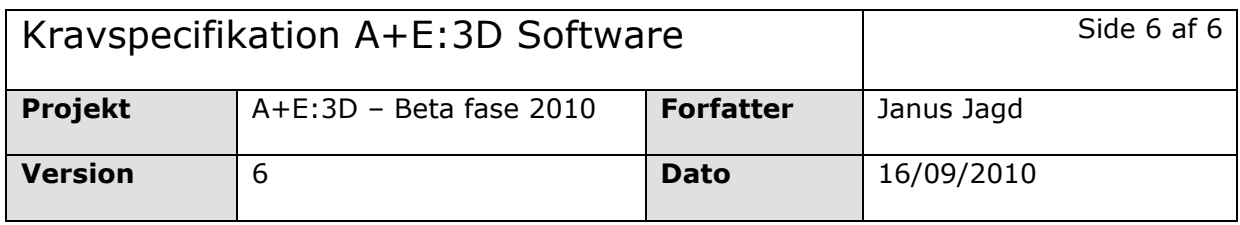

Primært arkitekter i skitseringsfasen i integrerede designprocesser (som bygger i fysiske modeller (skummodeller)
og
simple
3D‐modeller)

- *I
små
firmaer,
hvor
alle
arkitekter
skitserer*
- *I
store
firmaer,
hvor
især
et
segment
af
ofte
unge
arkitekter
skitserer*

Sekundært ingeniører, som indgår i integrerede designprocesser from day one (og som skal kunne udveksle simple
3D‐modeller
med
arkitekter)

Fælles for målgruppernes aktiviteter i skitseringsfasen er, at det er de helhedsorienterede konceptuelle ideer,
der
skal
kvalificeres
på
dette
tidspunkt
og
ikke
detaljeløsninger.

Målgruppen
for
dette
projekt
er **IKKE**:

- *projekterende
arkitekter*
- *projekterende
ingeniører*
- *udførende*

# **Funktionelle krav**

# **Platform**

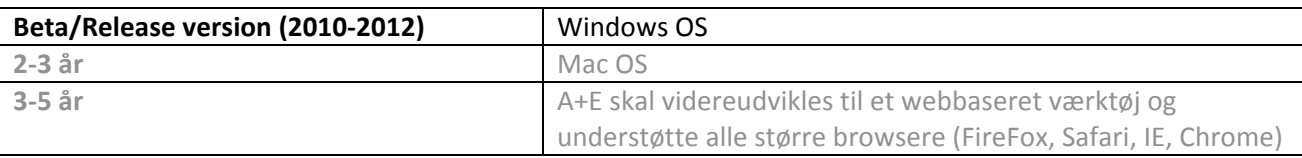

# **Brugerflow**

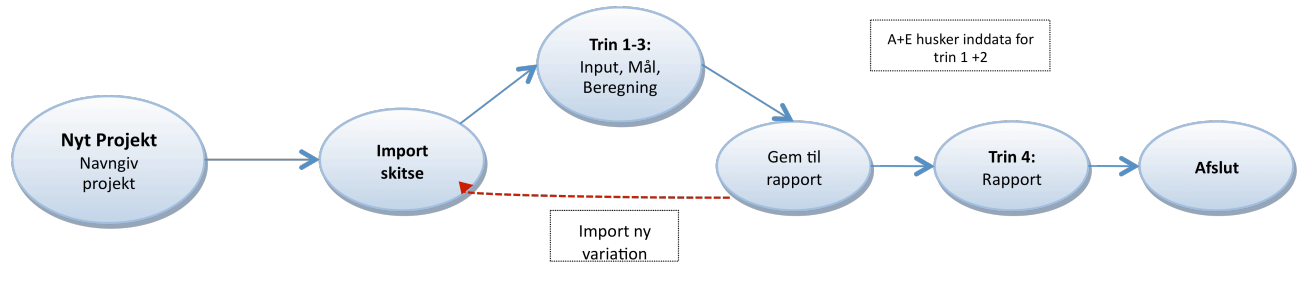

# **1. Opret
projekt**

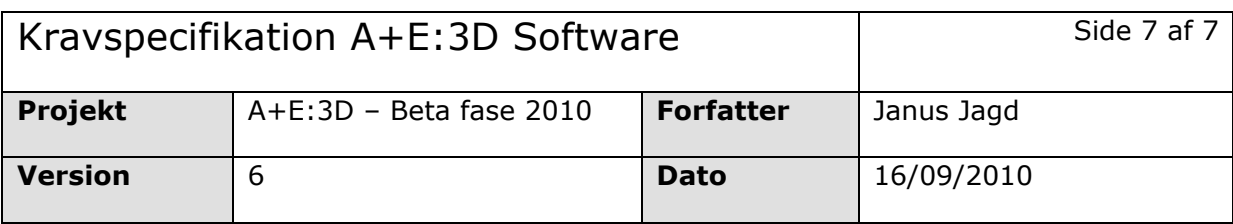

Eksempelvis Klampenborgskolen. Alle skitser der importeres i dette projekt kan sammenlignes i rapporten.

#### **2. Import
skitse**

- Til *eksisterende*projekt
eller
til *nyt*projekt
- **3. Trin
1‐3**

Udfyld data og sliders i trin 1-3. Åbner du en ny skitse i samme projekt, vil trin 1+2 huske de generiske data, som du tidligere har indtastet. Dimensioner, opvarmet etageareal og antal etager må antages at være *unikke* fra skitse til skitse, hvorimod kontekst og funktion må antages at være generiske.

### **4. Gem
til
rapport**

- a. Gem (som nuværende navn, dvs. overskriv evt. identisk skitse)
- **b.** Gem som (ny parameterevariation af samme skitse)

#### **5. Trin
4:
Rapport**

Rapport med oversigt over en eller flere skitser/variationer af samme projekt

### **Menu**

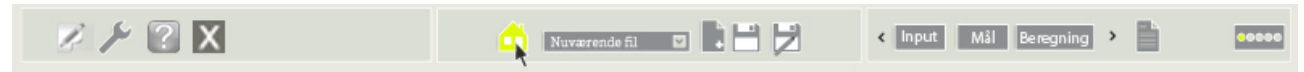

Menuen
i
A+E
er
inddelt
i
3
områder:

- Venstre
Menu
- Center
Menu
- Højre
Menu

### **Venstre menu**

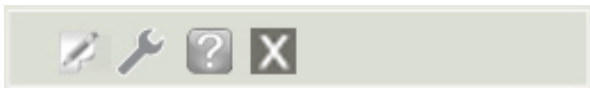

#### **Nyt
Projekt**

Opret nyt projekt, fx Klampenborgskolen. NB! Dette er kun til nye projekter, dvs. en ny "byggesag". Hvis *brugeren
derimod
ønsker
at
tilføje
en
ny
skitse/parametervariation
til
sit
allerede
eksisterende
projekt foregår
dette
i
Center
Menu
eller
Projektoversigt*

#### **Indstillinger**

Generelle
indstillinger
i
programmet

#### **Hjælp**

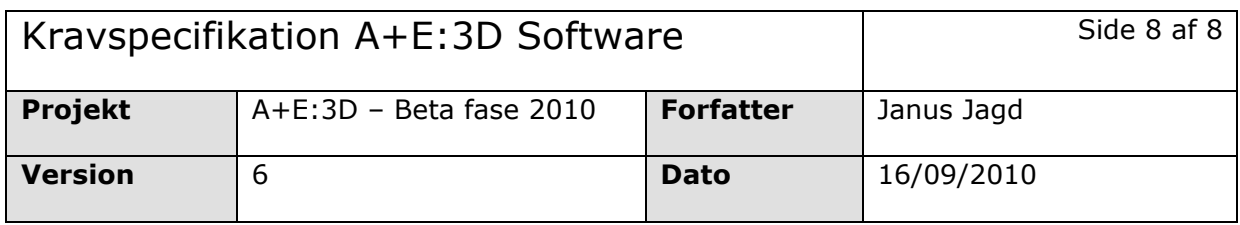

Her kan brugeren læse vejledninger både hvad angår betjening af programmet såvel som råd og anbefalinger,
der
relaterer
sig
til
energi
og
arkitektur

#### **Afslut
program**

Her lukkes programmet. Indeholder projektet brugerhandlinger som ikke er gemt, spørger en dialogboks, om man vil gemme projektet inde man afslutter. Programmet kan også afsluttes ved at trykke på krydset i øverste
højre
hjørne
af
skærmbilledet.

**Center menu (nuværende projekt)**

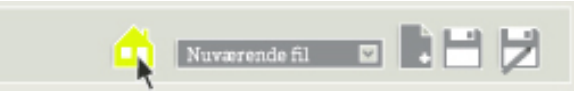

Den
midterste
menu
er
grundlæggende
en
komprimeret
version
af
Projektoversigt'en,
hvor
de
vigtigste funktioner er vist som "hotkeys", dvs. genvejsikoner, så man ikke behøver at fremkalde Projektoversigten hver gang man ønsker at foretage basale handlinger, som fx at åbne eller gemme en skitse.

*Midterste
menu
indeholder
udelukkende
funktioner,
som
er
knyttet
til
det
igangværende
projekt.
Her
kan man
således
ikke
oprette
nyt
projekt,
men
udelukkende
åbne
og
gemme
skitsevariationer
i
det
aktive projekt.*

### **Genvej
til
Projektoversigt
(hus
ikon)**

Et
tryk
på
husikonet
kalder
Projektoversigten frem.

#### **Current
file**

Her kan brugeren se navnet på den nuværende skitse, som der arbejdes på. Via dropdownmenuen kan brugere
hurtigt
åbne
de
senest
aktive
filer
i
projektet
skitser.

#### **Importér
ny
skitse
(bør
være
et
"åben"
ikon)**

Her
kan
brugeren
importere
en
ny
skitse

#### **Gem
&
Gem
som**

Brugeren skal kunne gemme sit projekt som en A+E:3D fil via en fil browser, der som default gemmer i A+E programmappen
(projektoversigten).
Programmet
skal
kunne
huske
den
sti,
hvor
programmet
sidst
har gemt
et
projekt.

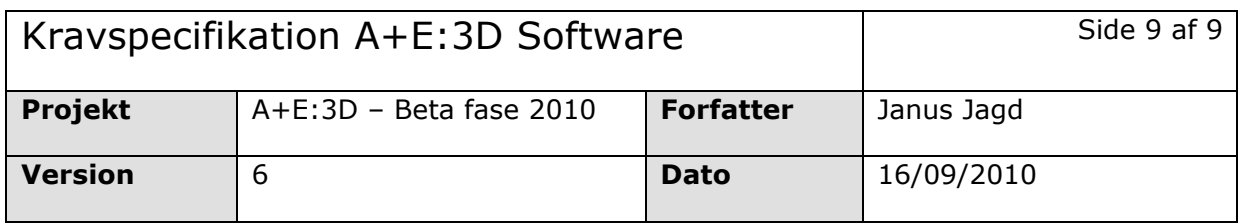

### **Højre menu**

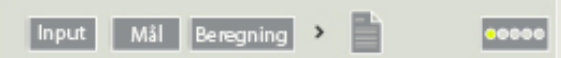

Højre menu viser fremskridtet i den igangværende skitse, som brugeren arbejder med. Ved at trykke på de fire knapper Input, Mål, Beregning og Rapport kan brugeren skifte mellem de forskellige trin i programmet. Til
højre
kan
der
evt.
vises
en
illustration
af
fremskridtet
(de
gule
cirkler)

# **Projektoversigt (Projektoversigt)**

Se 'flowchart A+E.doc' for en komplet oversigt over mulige brugerhandlinger i Projektoversigten *(Input/Outout)*

Da
A+E
skal
håndtere
mange
forskellige
projekter
pr.
bruger
er
det
vigtigt
med
en
effektiv
og brugervenlig oversigt,
hvor
man
hurtigt
kan
finde
frem
til
det
ønskede
projekt
og
dets
tilhørende
skitser.

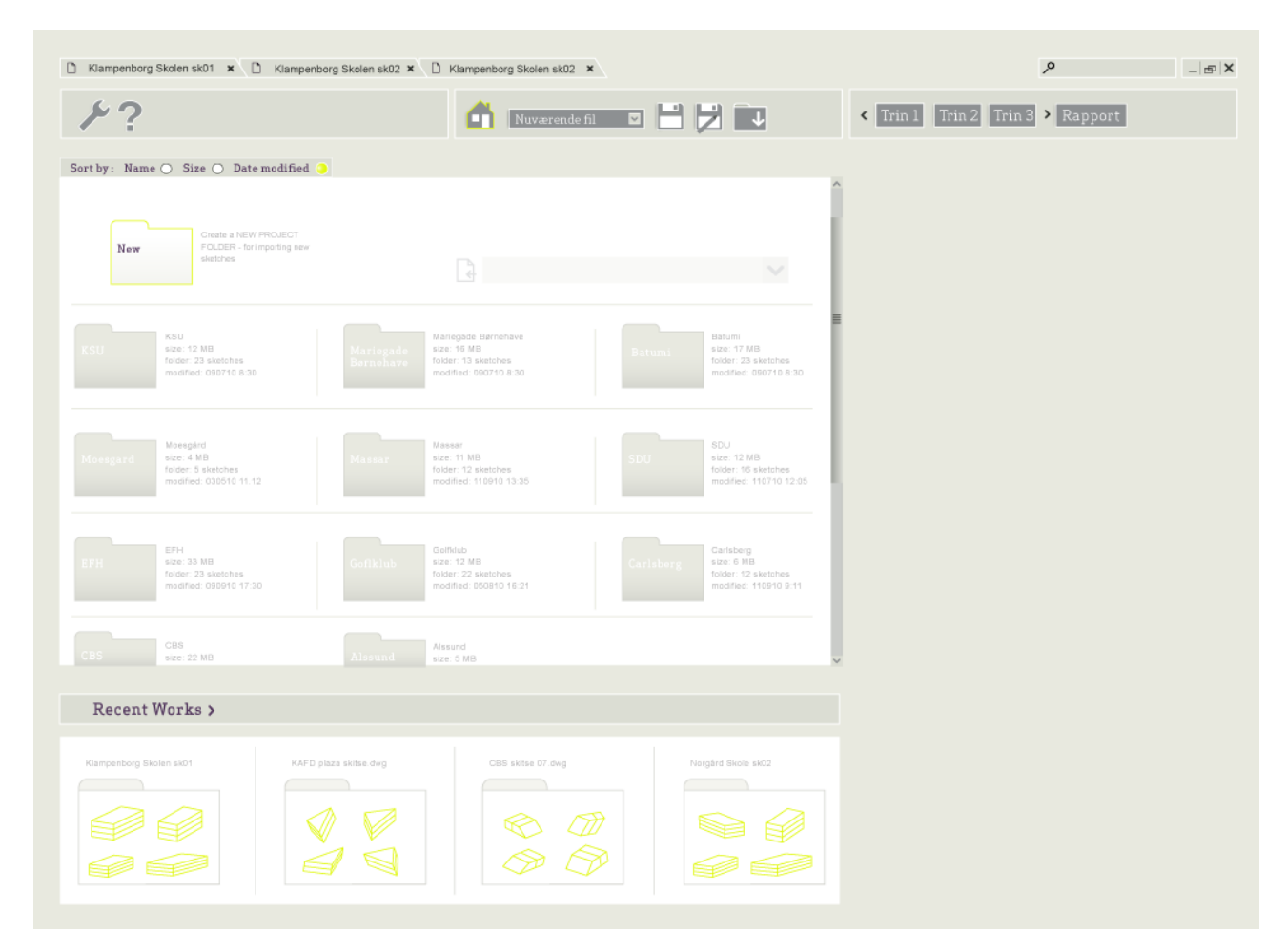

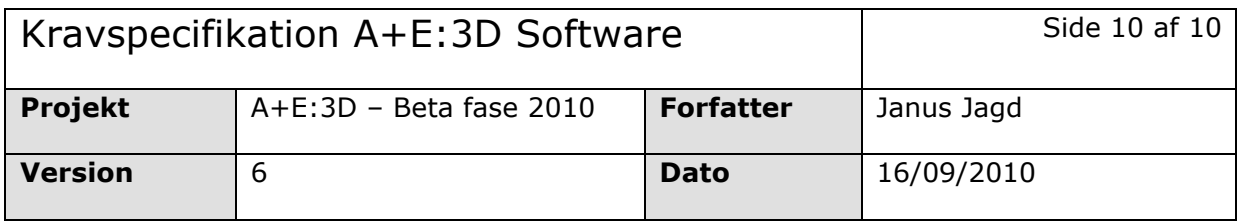

### **Main Window**

#### **1. Nyt
projekt**

Ved
at
trykke
på
mappeikonet,
kan
brugeren
oprette
et
nyt
projekt.
En
dialogboks
vil
bede
brugeren om
at
indtaste
navn
på
projektet.
Derefter
sendes
brugeren
videre
til *skitseoversigten*hvorfra
hun kan
importere
skitser
til
projektet.

#### 2. **Projektoversigt**

Er i princippet en indbygget filbrowser, som viser alle projekter, der er oprettet i A+E. Indekseringen
kan
sorteres
ud
fra
parametre
som
sidst
ændret,
størrelse,
navne
etc.

a. Skitseoversigt: hver projektmappe indeholder en oversigt af alle skitser og skitsevariationer. I skitseoversigten vises der et billede af 3D geometrien for hver skitse+variation samt de vigtigste nøgletal. Ikonerne fra feedback vinduet i Trin 3 bliver også vist her, således at brugeren kan foretage en hurtigt visuel kobling til den enkelte skitsevariation og dens resultater (fx rødt hus-ikon = negativ energiramme).

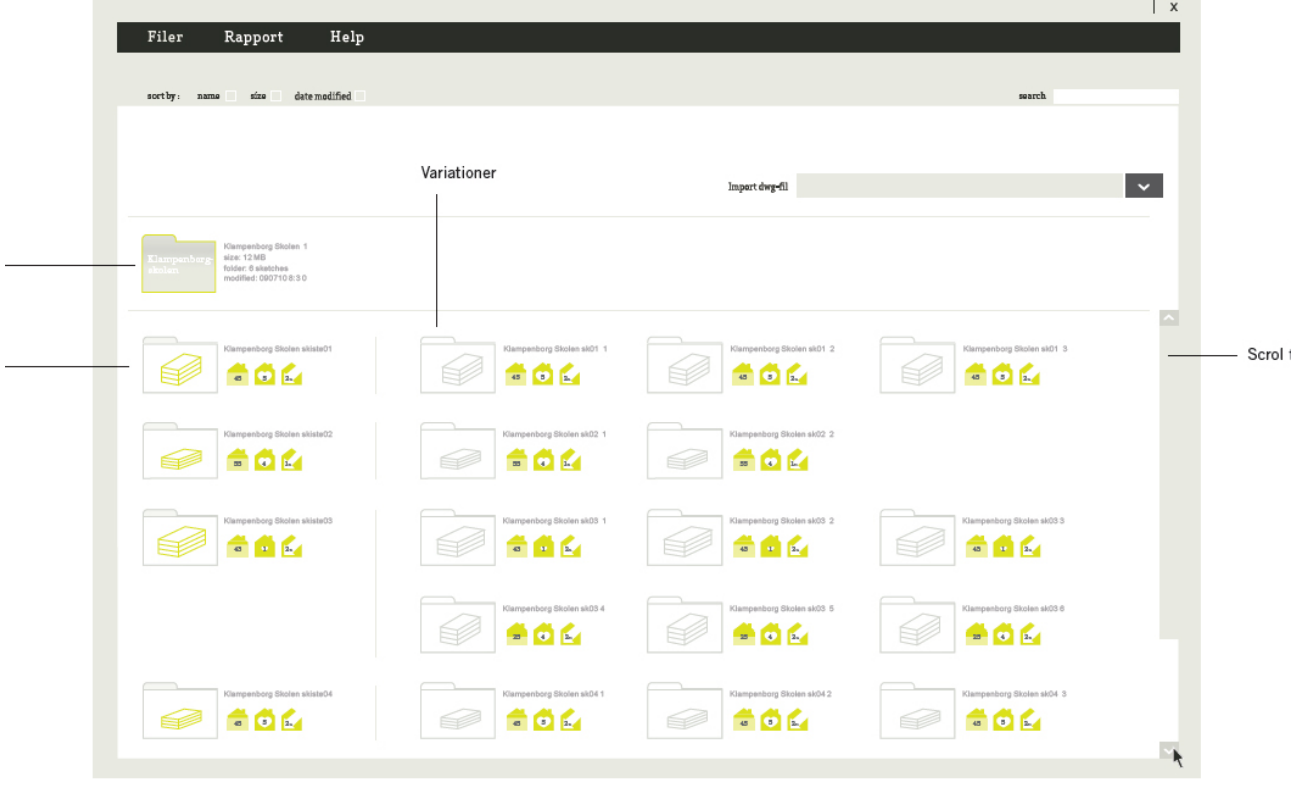

#### **Skitseoversigt**

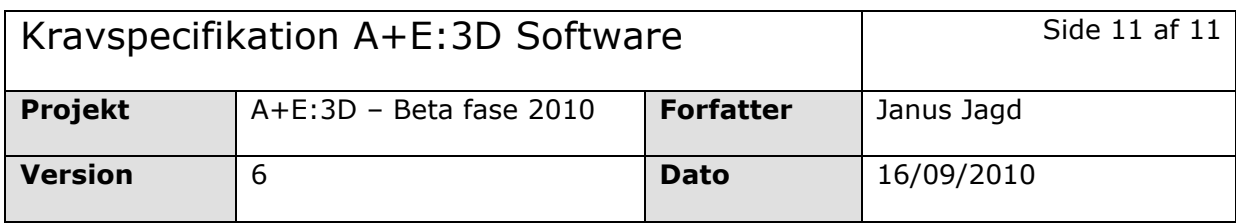

#### 3. **Seneste
arbejde
(recent
work)**

Viser de 4 seneste projekter med thumbnail af en eller flere(?) skitser. Tryk på thumbnail for at åbne
projektmappe
indhold.

### **Importér
Skitse**

Brugeren skal kunne indlæse en .skitse fil via en *fil browser*, som kan indlæse lokalt fra computeren. Programmet skal kunne huske den sti hvor en Skitse fil sidst er blevet importeret fra. Der er 2 valgmuligheder
når
man
importerer
Skitsen,
som
er
repræsenteret
via
checkbokse

- Import
til
eksisterende
projekt
(er)
- Import
til
nyt
projekt

# **Datastruktur for projekter**

Nenenstående
skema
illustrer
datastrukturen
i
det
enkelte
projekt.

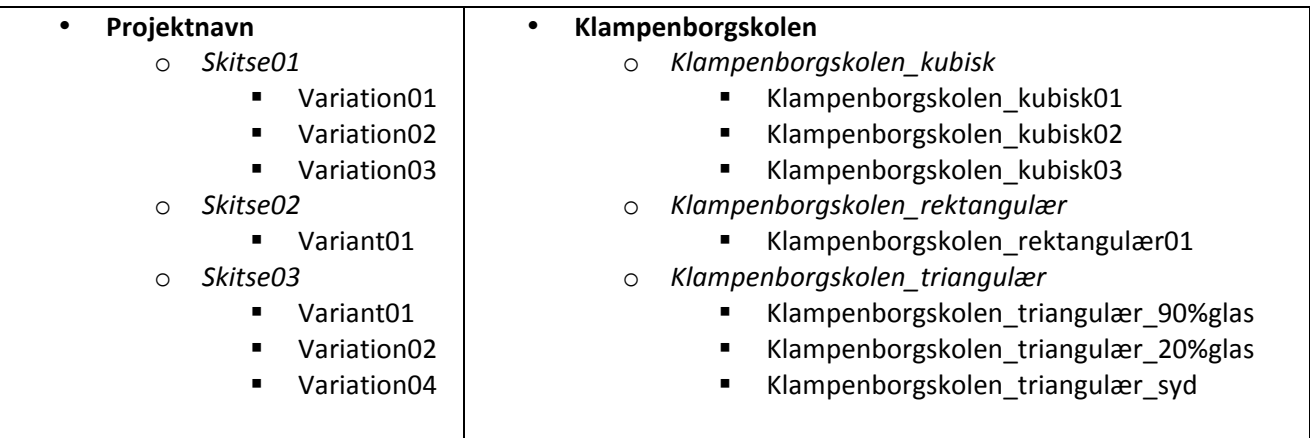

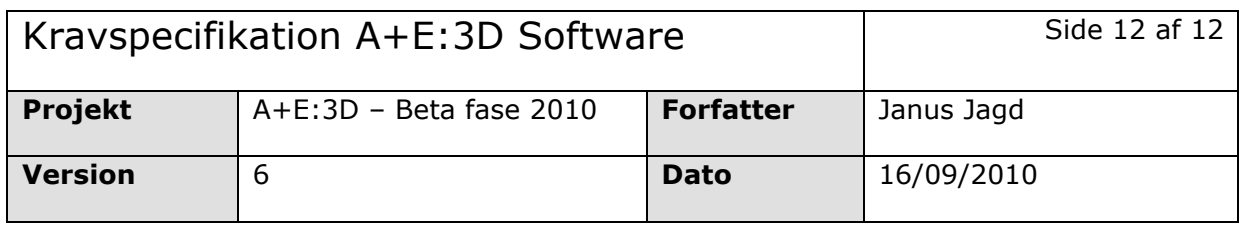

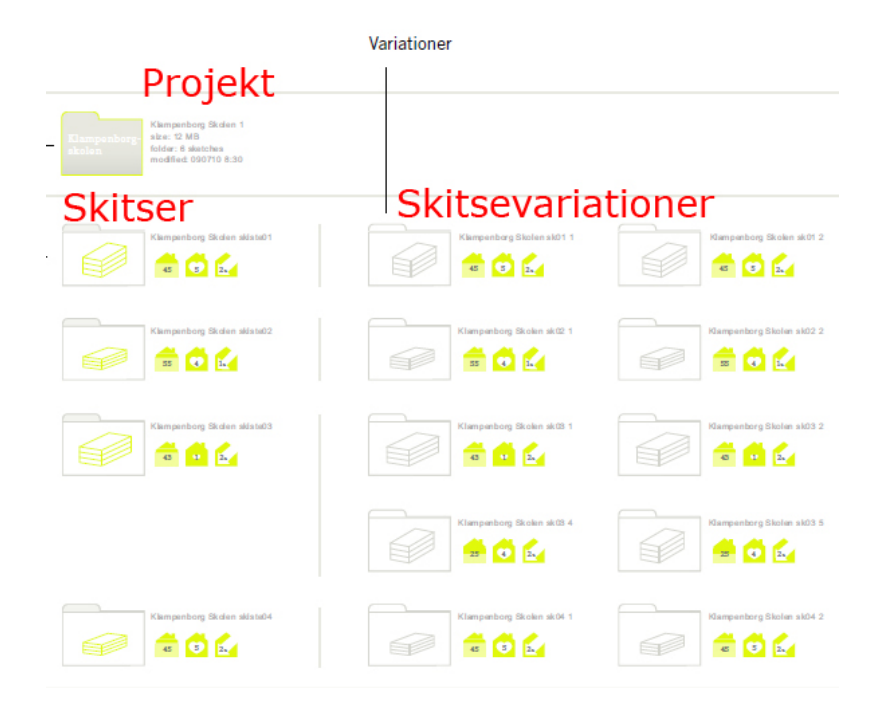

# **Import**

# *Indlæsning af 3D model*

Når
Skitsen
importeres
er
det
et
krav,
at
A+E
kan
læse
følgende
data:

- **Dimensioner** 
	- o Skitse'ens
	samlede
	ydre
	"skal"
	–
	det
	indvendige
	er
	irrelevant
	i
	denne
	sammenhæng. Dimensionerne anvendes til at udregne opvarmet areal (som angives i trin 1)
- **Facader**
	- o Individuelle
	facader,
	således
	at
	der
	kan
	udregnes
	facadeareal
	for
	hver
	enkelt facadeorientering. På sigt også pr. etage
	- o Skal
	kunne
	læse
	hældninger
	på
	facader

#### **Begrænsninger**

- I fase 1 er A+E begrænset til at kunne læse simpel(firkantet) geometri. Nærmere definition af "simpel"
følger
- Man skal IKKE kunne editere 3D modellen run-time, ej heller kunne ændre hældning pr facade. Det vil således kun være bygningens samlede højde, der gennem parameteret etagehøjde, kan ændres.
- A+E skal ikke "tolke" etageinddelinger i geometrien, ej heller vise den på modellen (dvs. uanset hvor mange etager der er per facade, vises denne som én samlet flade. NB!)

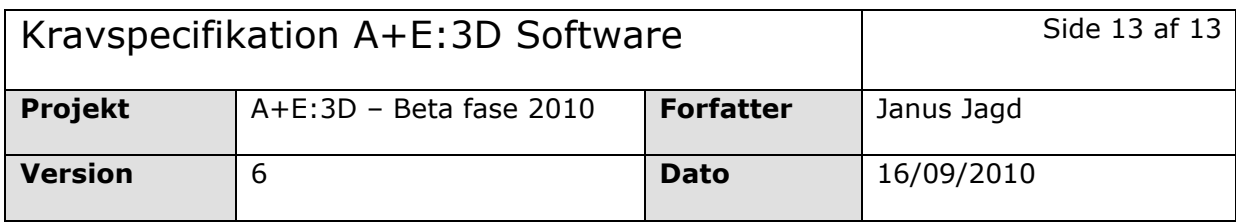

# **Udvekslingsformater:**

I denne version af A+E, vil det kun være muligt at importere 3D skitser via ét bestemt format. Pt. er der 4 muligheder:

- 1. **. DWG**, som er kompatibelt med majoriteten af 3Dbaserede tegneprogrammer. Brugen af A+E vil forudsætte, at arkitekten kan gemme sin skitse som .dwg i sit tegneprogram.
	- a. *Fordele:*Høj
	kompatabilitet
	med
	andre
	tegneprogrammer.
	- b. Ulemper: Proprietærformat (lukket datastruktur), licensbaseret (2500 Euro/år), upopulært blandt
	open
	source
	tilhængere.
- 2. **.OBJ**, som er et open source format, der understøttes af mange, men ikke alle, større tegneprogrammer
(53
stk.
Se
her)
	- a. Fordele: Open source, dvs. fri tilgængelighed til kildekoden.
	- b. Ulemper: Autodesk (archi/autoCAD) kan *ikke* gemme i obj.
- **3. .FBX
filer**,
er
Autodesks
eget
svar
på
Obj.
	- a. Fordele: Ikke licensbaseret (men heller ikke open source)
	- b. *Ulemper:*Proprietærformat
	(lukket
	datastruktur)
- 4. Converter: En fjerde mulighed er at udvikle en converter, der vil fungerere som *middelware* mellem brugerens
tegneprogram
og
A+E.
Arkitekten
kan
således
gemme
sin
skitse
i
hendes
foretrukne format for derefter at indlæse det i converteren, der gør skitsen læselig for A+E
	- a. Fordele: Format diskussionen vil blive elimineret helt, der findes opensource convertere vi kan
	bygge
	videre
	på
	- b. *Ulemper:* usikkerhed om udviklingstid, megen vedligeholdelse ved nye opdateringen til formater
	etc.

# Note JJ: En kombination af 2+3 virker umiddelbart som den optimale løsning i Fase 1, hvor der Fase 2+3 kan *udvides
med
mulighed
4.
ILP
researcher
pt.
samt
laver
tekniske
tests.*

I fremtidige version sigtes der efter at understøtte import af flere filmformater, hvor Archicad (.PLN), Revit (RVT),
Vectorworks
(MCD)
og
SketchUp
(SKP)
er
nævnt
fra
en
tidligere
kravspecifikation.
Ligeledes
er
det
et krav, at man i fremtidige versioner skal kunne eksportere den modificerede 3D model fra A+E til samme format, som man importerer i. Ligeledes er **BIM** kompatibilitet en overvejelse, der skal med i den samlede software
arkitektur

# **Beregningskerne**

Be06 er udvalgt som den beregner, der danner grundlaget for A+E 3D's analyser. Projektgruppen har inddelt parametrene fra BE06 i følgende 3 hovedkategorier, som udfyldes trinvist:

*1. Input*

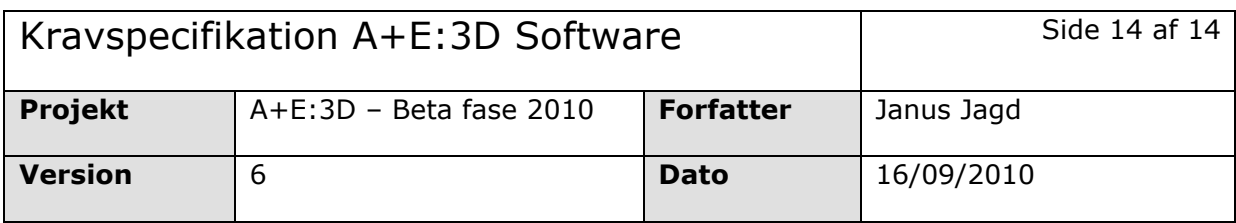

- *2. Mål*
- *3. Beregning*

Brugerens proces er dog iterativ i den forstand, at der kan vendes tilbage og ændres i parametre fra tidligere trin undervejs i forløbet. I Højre Menu kan brugeren skifte mellem de forskellige trin.

### **Relation mellem værdier i BE06 og A+E:3D**

Se
vedlagte
Excel
ark
for
en
komplet
oversigt
over
relationen
mellem
A+E
og
BE06

# **Input – trin 1**

Når brugeren har indlæst skitse filen, vil programmet automatisk vise en dialogboks som skal udfyldes.

A+E kan læse 3D modellens dimensioner og dermed generere værdier ift. overfladearealer mm. Nb! Vi skal tage højde for, at brugeren i trin 3 kan ændre etagehøjde og dermed også bygningens samlede overfladeareal.

- **Dimensioner** (input
læses
fra
Skitse'en)
	- o Overfladeareal
	på
	alle
	facader
	- o Facader
	- o Hældning
	på
	facader

### • **Funktion –
dropdown
menu**

Funktionerne bruges til at indlæse default værdier på alle parametre undtagen klimaskærmen (ydervægge, tage, gulve, vinduer, yderdøre, fundamenter, skygge osv.)

- o Kontor
&
administration
- o Fritliggende bolig
- o Sammenbyggede
boliger
	- Angiv
	antal
	boligenheder
- o Etagebolig
- o Skole/Institution
- **Opvarmet
areal**
	- o Udregnet automatisk ud fra bygningens dimensioner. Se Trin1!B65 for regneregel.
		- o Kan
		indtastes
		manuelt
			- Det skal være muligt at låse denne manuelle indtastning, så den ikke ændres, hvis eksempelvis etagehøjde senere hen ændres i trin 3.

#### • **Antal
etager**

o Angiv
antal
etager

NB! Programmet skal detekterer om samlet bygningshøjde / antal etager giver en etagehøjde
på
2,5. *Se
Trin1!B60
for
regneregel.*

- **Kontekst**
	- o Bygningshøjde:
	Lav‐‐‐høj *Se
	Trin1
	kontekst
	sliders
	i
	excel
	ark*

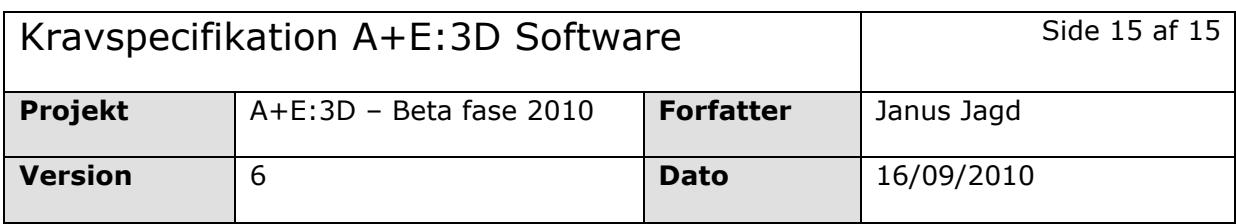

### o Afstand
til
bygninger:
Spredt
‐tæt:

o Kompleks

At
importere
konteksten
som
en
separat
Skitse
fil,
er
blevet
nævnt
som
en
mulighed.
Dette forudsætter
dog
nye
mellemregninger
for
hvordan
BE06
skal
tolke
denne
kontekst.

- **Angiv
orientering**
	- o Angiv orientering på bygning via en rotationsGUI med en mini udgave af 3D modellen

### Klimadata
angives
som
deafult
til
Danmark;

(Ved
international
version
skal
der
ligeledes
kunne
angives
klimadata
for
andre
lande
via
en
dropdown menu)

Når skemaet er udfyldt kan brugeren trykke på "trin 2" knappen for at gå videre.

# **Mål(sætning) trin 2**

Ved mouse-over/aktivering af de tre kategorier og deres valgmuligheder skal der vises en forklarende tekst i Højre Vindue $^1$ .

### • **Energiramme**

NB! Ved mouse-over de fire valgmuligheder, skal der vises en tekst som angiver kW forbrug, så arkitekten
har
noget
mere
konkret
at
forholde
sig
til
end
de
4
checkbokse. Se
Trin2!B10:F10
for
disse
4
KW
værdier.

- **Dagslys**
- **Indeklima**

<u> 1989 - Johann Barn, mars ann an t-Amhain an t-Amhain an t-Amhain an t-Amhain an t-Amhain an t-Amhain an t-Amh</u>

 $1$  Se Appendiks 1 for tekst.

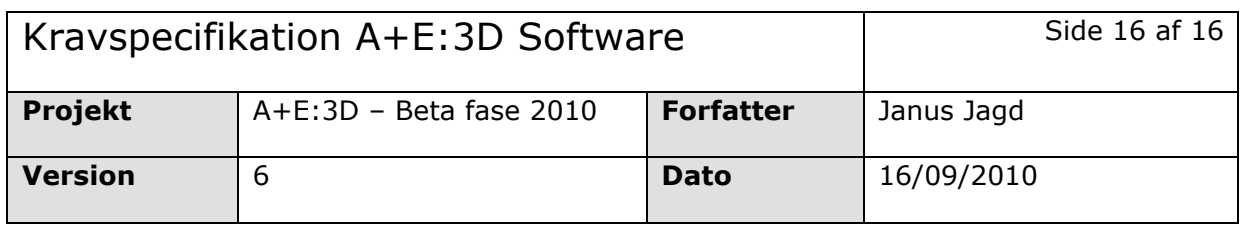

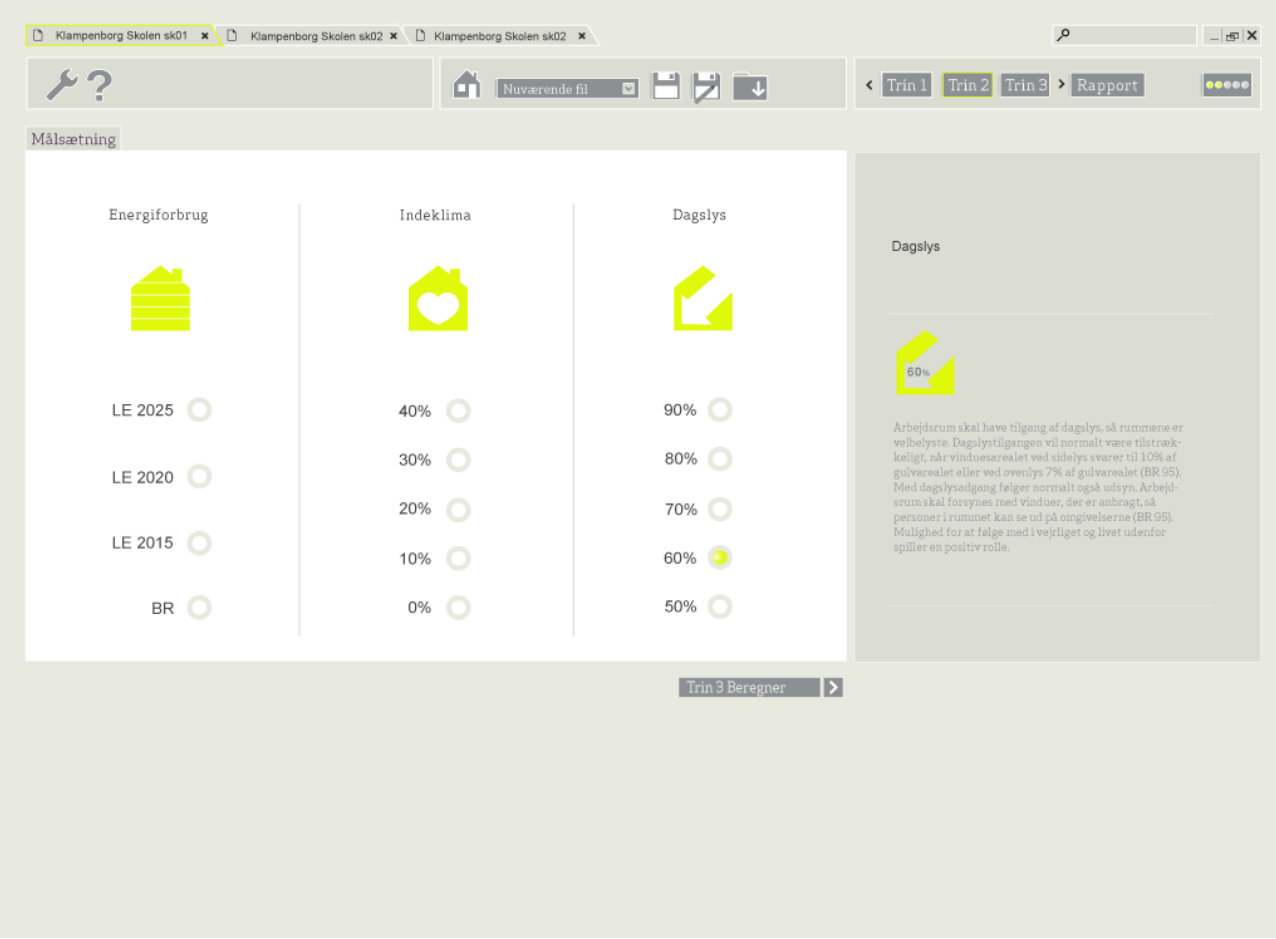

Den angivne målsætning har indflydelse på hvilken feedback og anbefalinger som A+E giver brugeren under trin
3
og
4.

- **Målsætning
,
energiramme –
slider**
	- o BR
	- o LE
	2015
	- o LE 2020
	- o LE
	2025

• **Målsætning,
Dagslys ‐
slider**

Andel
af
etageareal
med
Dagslysfaktor
over
2%:

- o 90%
- o 80%
- o 70%
- o 60%

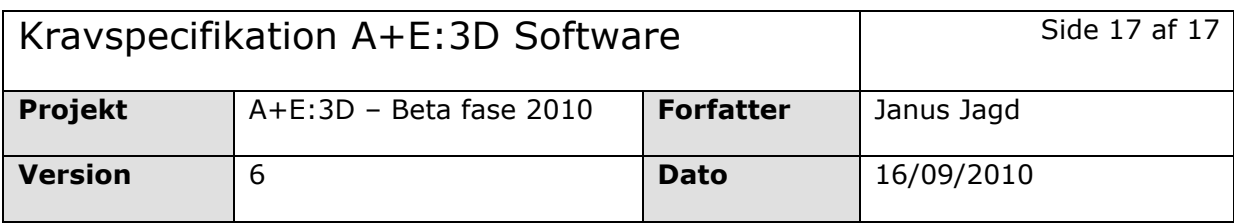

o 50%

- **Målsætning,
indeklima –
slider**
	- Andel
	af
	tid
	på
	eller
	over
	26
	degC
		- o 40%%
		- o 30
		%
		- o 20
		%
		- $\circ$  10 %
		- o 0
		%

Når skemaet er udfyldt kan brugeren trykke på "trin 3" knappen for at gå videre.

# **Beregning – trin 3**

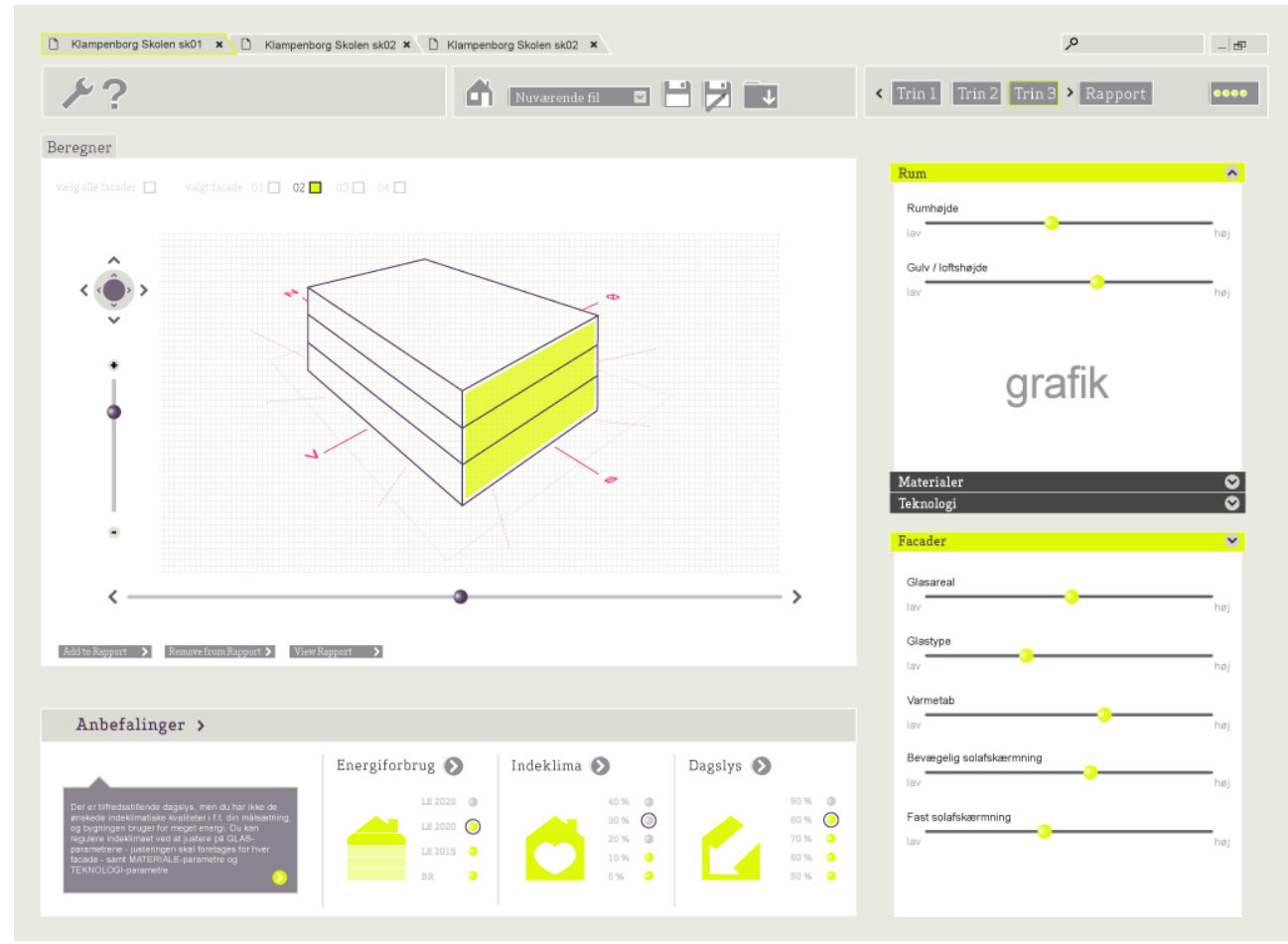

3D modellen fødes altid med nogle default værdier, som kan ændres/varieres af brugeren i trin 3 via en række sliders i højre vindue. Default værdierne deles op i 3 kategorier; Rum, Materiale og Teknologi.

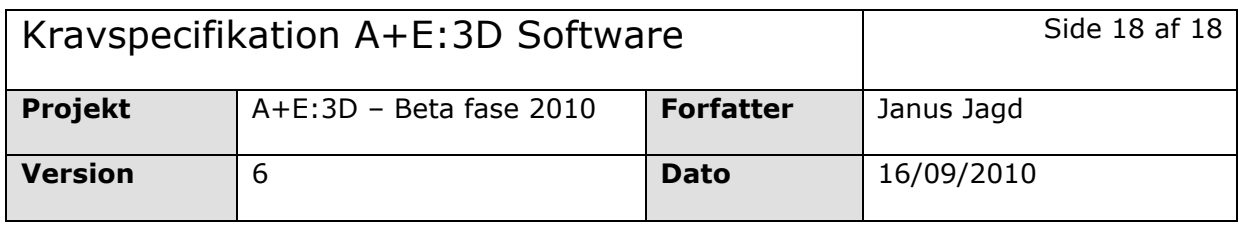

Ændringer
af
sliderens
værdier
udregnes
dynamisk
i
det
samlede
resultat. Ift.
de
dynamiske
beregninger
er det et krav, at A+E har en hurtig reaktionstid således at ændringer i parametrene giver en øjeblikkelig feedback
i
analysen.

# *Faneblad 1: Rum sliders*

### **Generelt:**

• *Rumhøjde*

Mulighed for at ændre på etagehøjde. Har indvirken på dagslys og varmetab. Etagehøjde ændrer bygningens
højde
i
scenen,
dvs.
3D
modellen,
men
kvm2
+
antal
etager
er
konstante.
Angivelserne af
bygningens
dimensioner
i
scenen
ændrer
sig
også.

• *Gulv/Lofthøjde*

### **Facade**

Som
udgangspunkt
starter
brugeren
med
at
indstille
værdier
for
alle facader.
Derefter
kan
man
definere indstillinger for den enkelte facade. Via en checkbox, kan brugeren skifte mellem Alle og Enkelt. Hvis en facade på 3D modellen markeres i scenen skifter checkboksen automatisk til Enkelt.

# Særlige regler for indstillinger af alle facader og enkeltfacader:

- 1. Ændrer man alle, efter en enkelt facade er indstillet, skal en dialogboks advare om, at man overskriver
indstillingerne
for
den
enkelte
facade
- 2. Mulighed for at "låse" de forskellige enkeltfacader, dvs. de bliver udeladt hvis brugeren indstiller under
alle.

Selection af flader: kan ske ved at markere fladen på 3D modellen eller ved at vælge facadenr. fra en liste i højre
panel.

- Glasareal
- Glastype
- Varmetab
- Bevægelig
solafskærmning
- Fast
solafskærmning

# *Faneblad 2: Materiale – sliders* **Generelt:**

- U‐værdi **alle** facader
- U‐værdi
Tag

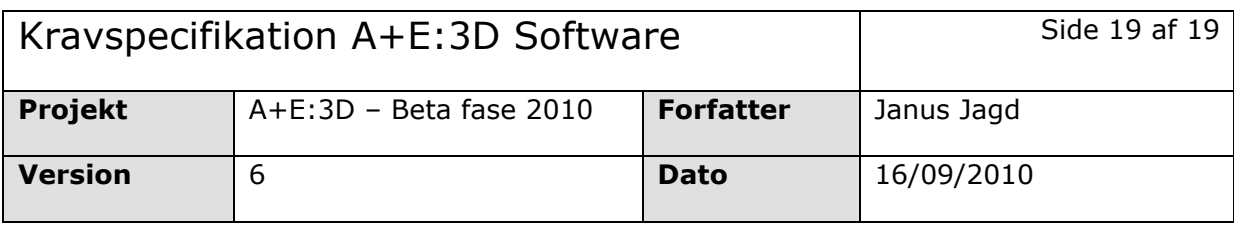

- U‐værdi
Tærrendæk
- Varmekapacitet

#### *Faneblad 3: Teknologi – sliders*

Installationer fødes altid med default værdier, som brugeren kan ændre efter ønske 3 slider-niveauer: typisk, bedre, bedst.

- **Alle**
- **Belysning**
- **Ventilation**
- **Varme**
- **Køle**
- **Solceller**
- **Solfangere**

#### **Tilføj
til
rapport:**

Det er hensigten, at brugeren anvender en del tid på at eksperimentere med forskellige indstillinger af de ovennævnte
parametre.
For
at
tilbyde
et
sammenligningsgrundlag,
skal
det
være
muligt
at
tilføje
forskellige variationer af parametrene i trin 3 til rapporten. Det kan både gøres fra skitse til skitse, fx;

- *Klamepnborgskolen\_kvadrat
og*
- *Klampenborgskolen\_rektangulær*

men
også
som
parametervariationer
af
den
enkelte
skitse
fx

- *Klampenborgskolen\_kvadrat01*
- *Klampenborgskolen\_kvadrat02*
- *Klampenborgskolen\_kvadrat\_nyEnergiramme*

Der
skal
desuden
tilføjes
en
fjern
fra
rapport
knap

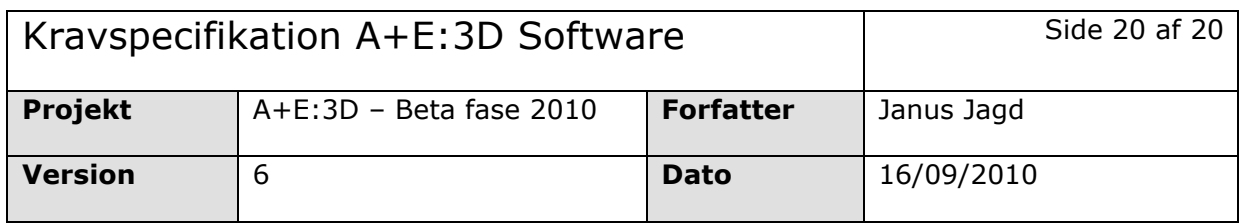

# **Scene**

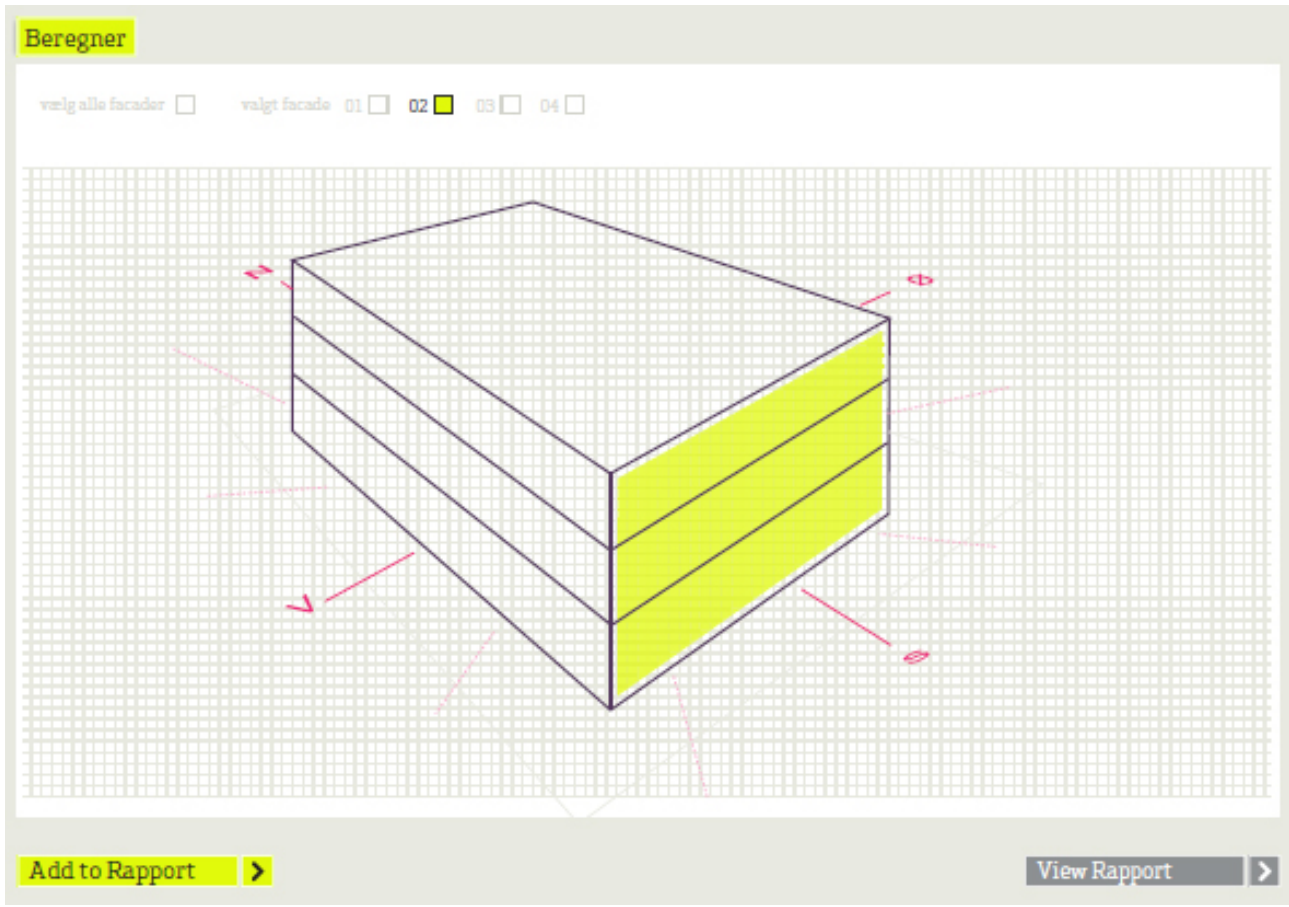

Scene er betegnelsen for det vindue, hvori 3D modellen vises. Når brugeren er i trin 1,2 og 4 vil scenevinduet anvendes til at vise indholdet fra disse (dialogboks med skemaer/rapport mm.)

I scenen kan brugeren se 3D skitsen, dens orientering samt de overordnede dimensioner (højde, bredde, dybde).

# **Styring**

Styring 3D view kan foregå via mus+keyboard eller via den grafiske brugergrænseflade (GUI). De primære behov
vil
være *zoom*og *rotation*omkring
modellen.

Styring med mus og keyboard forsøger sig så vidt muligt at efterligne de allerede eksisterende konventioner, som man kender dem fra øvrige tegneprogrammer. Styringen via GUI skal følge de normer, som
man
kender
fra
kort
og
lign.
services
som
fx
Google
Earth

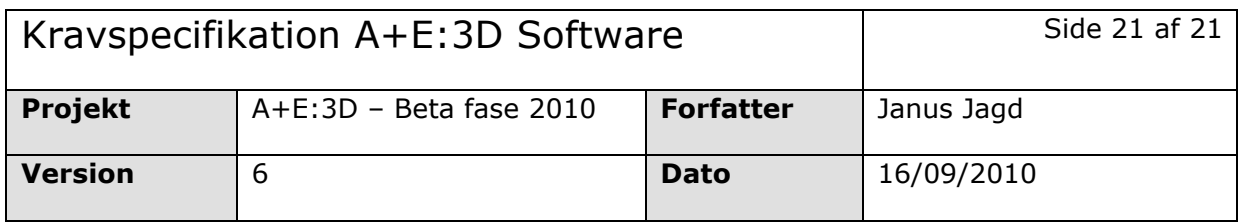

### **Øvrige funktioner**

#### *Orientering af 3D model*

*Be06>Bygning>Klimaskærm>Vinduer
og
yderdøre>Skema
1>Orientering>*

Det skal via den grafiske brugergrænseflade i scenevinduet være muligt at ændre 3D modellens kompasorienteringer. Orientering skal kunne ændres pr. 1°. Dog regner be06 kun på mellemorientering dvs.
pr.
45
grader.

### *Valg af flader på 3D model*

Valg
af
flader
kan
ske
på
2
følgende
måder:

1. Via checkbokse øverst i scenevinduet kan brugeren markere alle facader eller *individuelle* facader

2. Tryk på 3D modellen: når brugeren trykker på en flade på 3D modellen bliver denne markeret. Når fladen er markeret kan disse tildeles værdier ift. isolering og andel glas som beskrevet i trin 3.

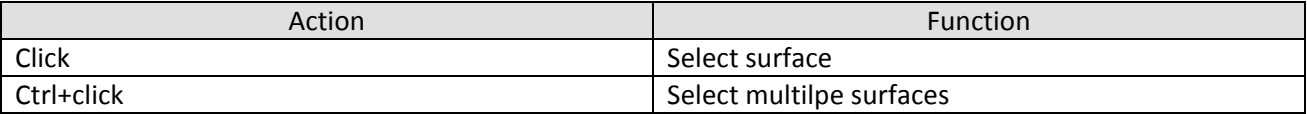

# **Anbefalinger**

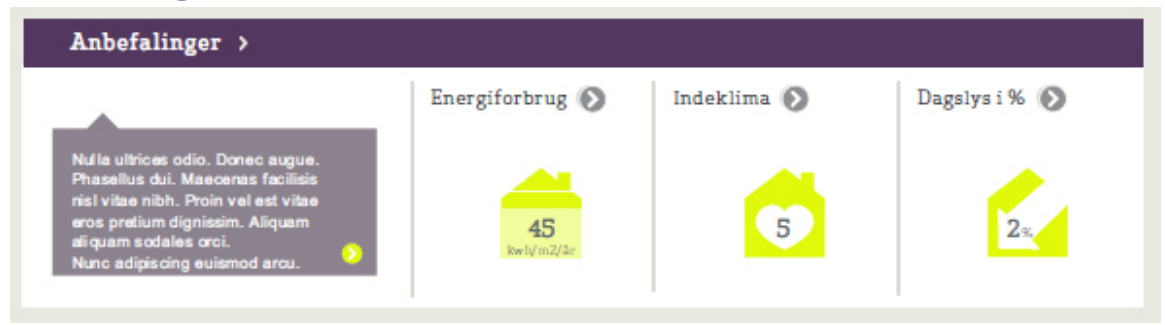

På baggrund af brugerens input samt formulerede målsætning ift. energiklasse, vil et programvindue i A+E:3D
løbende
anbefale
en
række
tiltag,
der
kan
bringe
brugeren
tættere
på
denne
målsætning.

# **Energiforbrug**

Se
Trin6
for
udregning

**Indeklima**  Se
Trin6
for
udregning

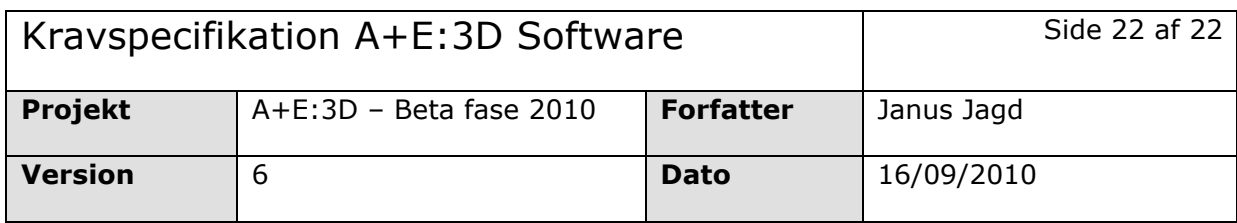

### **Dagslysforhold**

Se
Trin6
for
udregning

### **System for udregning og progression i feedback**

# **Matrix til at definere og håndtere story telling**

I h.t. kravspek og grafik kan vi anvende en matrix til at strukturere den story telling / feedback, som programmet
skal
udløse,
dels
som
tekster
på
skærmen,
dels
i
rapporten.

#### **Matricens
akser**

Udgangspunktet for matricen er at der skal gives en feedback i h.t. den målsætning, som brugeren definerer
at
modellen,
der
skal
afprøves,
skal
have.

Heri ligger, at der af hensyn til brugeren skal etableres en hjælpeforklaring i programmet om forudsætninger for feedback. Forklaringen skal uddybe, hvordan programmet sætter forskellige defaults i de forskellige parametre, for at programmet efterfølgende kan angive anbefalinger for videre udvikling af modellen.
Kravene
til
hvordan
input
skal
struktureres
skal
være
meget
let
tilgængelige
og
sikre
så
stor metodefrihed
i
øvrigt
som
muligt.

Målsætninger
sættes
for

- Energiramme
- Dagslys
- Indeklima

Defaults
sættes
for
parametrene:

- Rum
- Materialer
- **Teknologi**

Defaults
udgør
X‐aksen
i
matricen,
mens
Målsætninger
udgør
Y‐aksen
i
matricen.

#### **Målsætninger:**

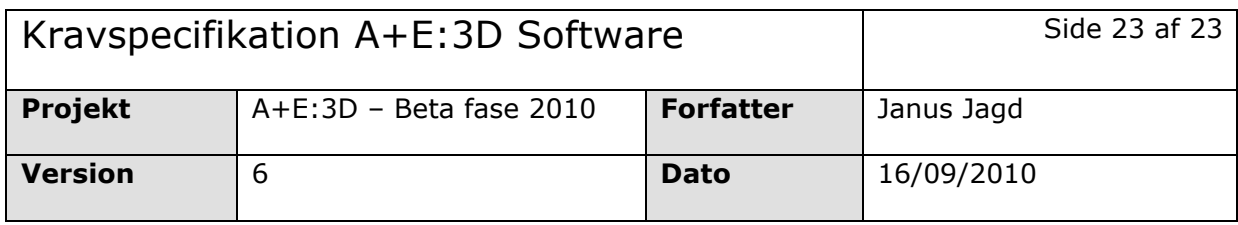

Brugeren angiver ambitionsniveau for målsætningerne, samt afprøver derefter målsætninger for først og fremmest dagslys, dernæst indeklima, og dernæst for energi. Indenfor hvert parameter ligegr der et antal niveauer
(lav‐middel‐høj/god‐middel‐dårlig
etc.)

### **Dagslys:**

Minimumskrav er 2%. En skærpelse af anbitionsniveauet kan gå på en stigende %-del af bygningen, der skal have minimum dagslysfaktor = 2 (fra 40-90%). Der er p.t. 5 niveauer

#### **Indeklima:**

Minimumskrav
er
at
overtemperaturer
max
tolereres
40%
af
tiden.
En
skærpelse
af
ambitionsniveauet
går på
at
nebringe
dette
tal
til
0%.
Der
er
p.t.
fem
niveauer

#### **Energiramme:**

Minimum
er
standard.
En
skærpelse
af
ambitionsniveauet
går
på
at
sætte
rammen
lavere
i
f.t
fremtidig forventning.
Der
er
p.t.
fire
niveauer.

#### **Parametre:**

I programmet ligger der i øjeblikket gennemsnitlig 10 skalatrin inden for hver underkategori af parametrene.

Parametrene afprøves v.h.a. sliderne. ud fra de defaultværdier, som programmet har sat ved import af modellen,
i
f.t.
det
ambitionsniveau,
der
er
angivet
af
brugeren
for
ovnst.
målsætninger.

Programmet skal udløse alerts og give anbefalinger, hvis modellen indledningsvis går under målsætningerne,
og
hvis
den
under
bearbejdning
stadig
er
under
målsætningerne

Det betyder, at vi skal udvikle alerts i f.t. om målsætningerne overholdes i tre forskellige scenarier:

- Ingen
målsætninger
nås
- En
ud
af
tre
målsætninger
nås
- To
ud
af
tre
målsætninger
nås

Anbefalingerne skal i f.t. dette indikere hvilke parametre, der skal reguleres på, for at alle målsætninger nås. Brugeren skal gives anvinsinger på, v.h.a. sliders, at kunne regulere sig i retning af højere niveau for målsætning. Dvs. at for hvert (nødvendigt) led i sliderne skal ligge en indikation af, om niveauet højnes pr. parameter.

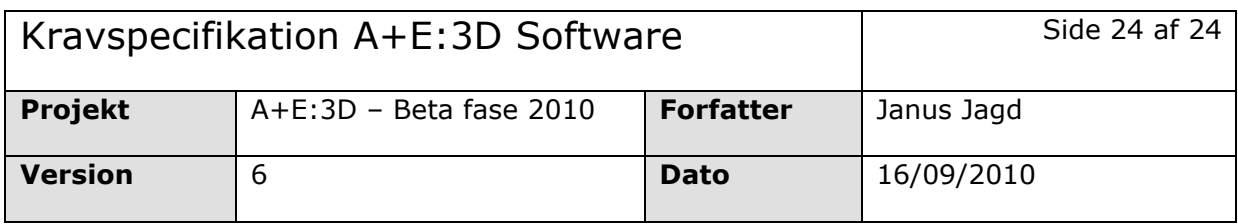

# **Rapport – trin 4**

Output er en rapport, der viser energi- og indeklimaprofil, samt påpeger hvilke kriterier, der skal arbejdes med.
Dette
skal
fremgå
af
side
1.
På
efterfølgende
sider
skal
programmets
anbefalinger kunne
læses. Anbefalingerne
skal
kunne
vælges
fra
i
rapportgenereringen.

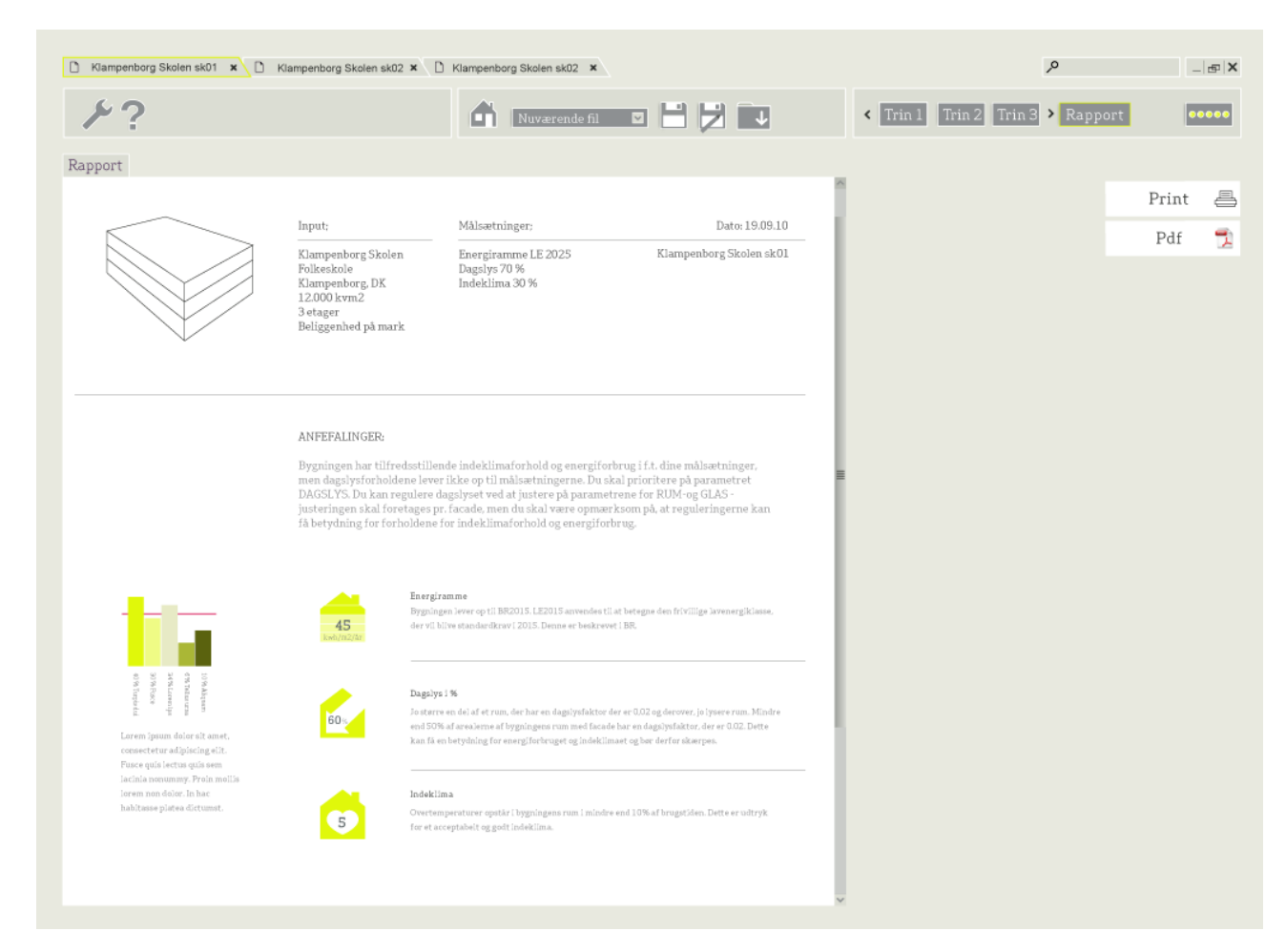

Rapporten
er
delt
op
i
to
trin;

- 1. Trin
1
	- a. Her til- og fravælger du hvilke variationer/skitser der skal med i den endelige rapport
	- b. Her til- og fravælger du hvilke anbefalinger der skal med i den endelige rapport
- 2. Trin
2
	- a. Oversigt over alle de **variationer/skitser** du har tilføjet til den endelige rapport, som indeholder
	følgende
	punkter:
		- **i. Energiforbrug**
		- **ii. Indeklima**

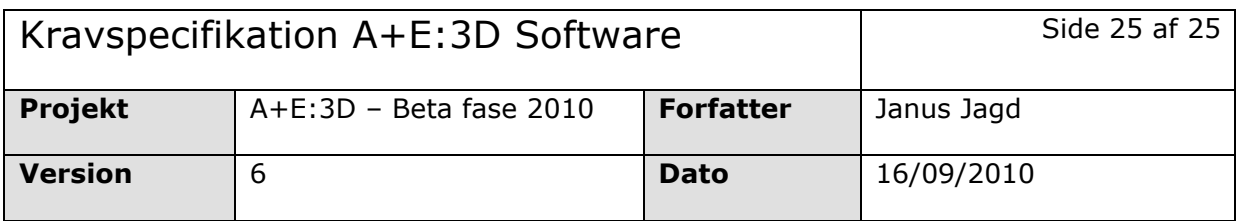

- **iii. Dagslysforhold**
- **iv. Anbefalinger**

Rapporten
kan
gemmes
som
pdf.

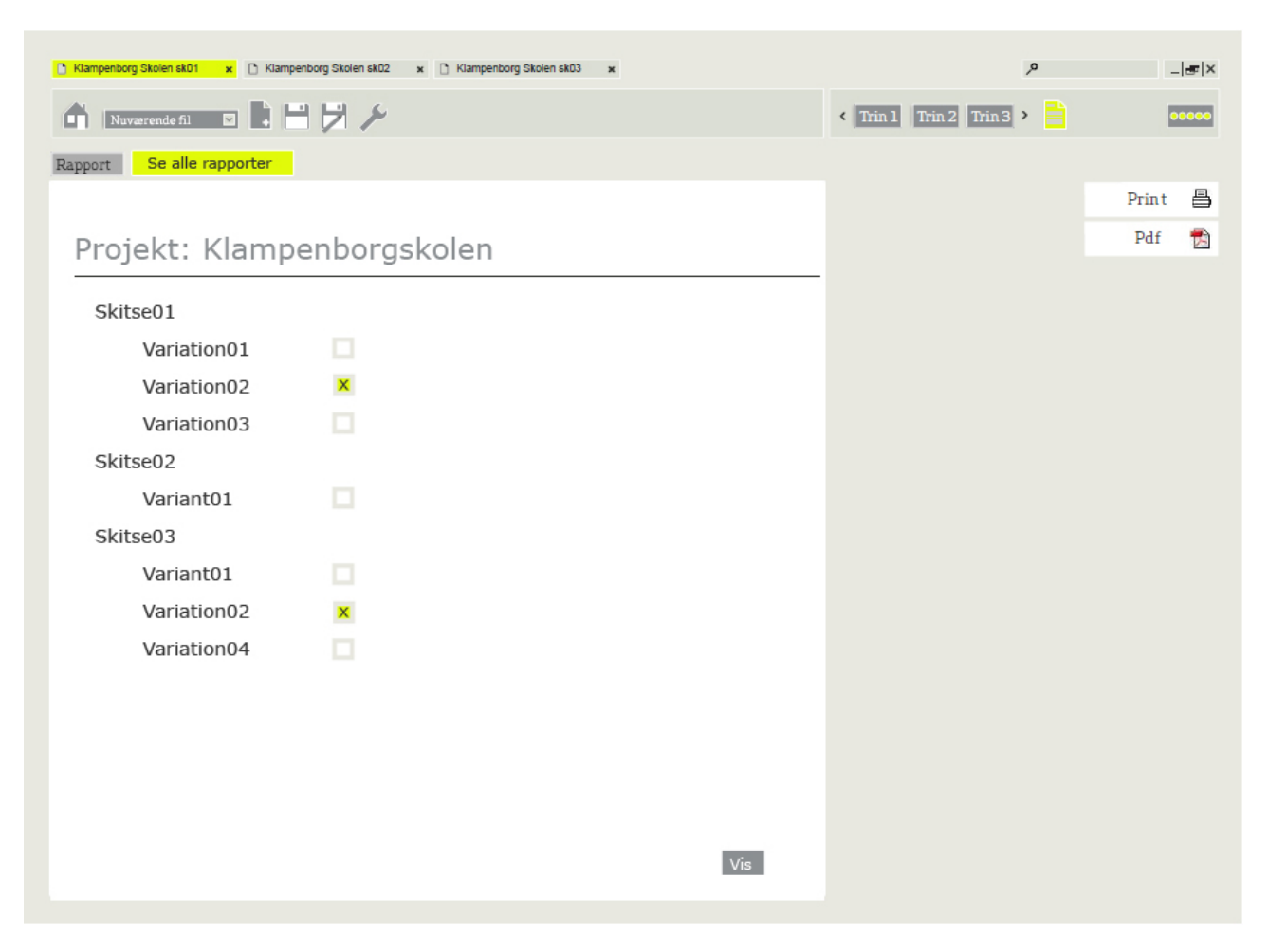

Skal man kunne tilføje gemte skitser som ikke er tilføjet til rapporten? (hvis altså ikke alle skitser automatisk tilføjes
rapporten)

# **Designkrav**

# **Layout**

Nedenfor kan grid'et for A+E's layout ses. Alle elementer i den grafiske brugerflade er struktureret efter denne
inddeling,
dels
for
at
sikre
konsistens
i
brugeroplevelsen,
dels
for
at
sikre
konsistens
i
udviklingen.

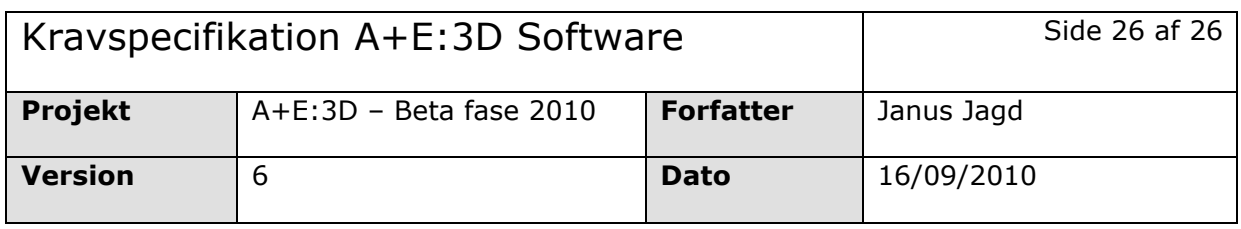

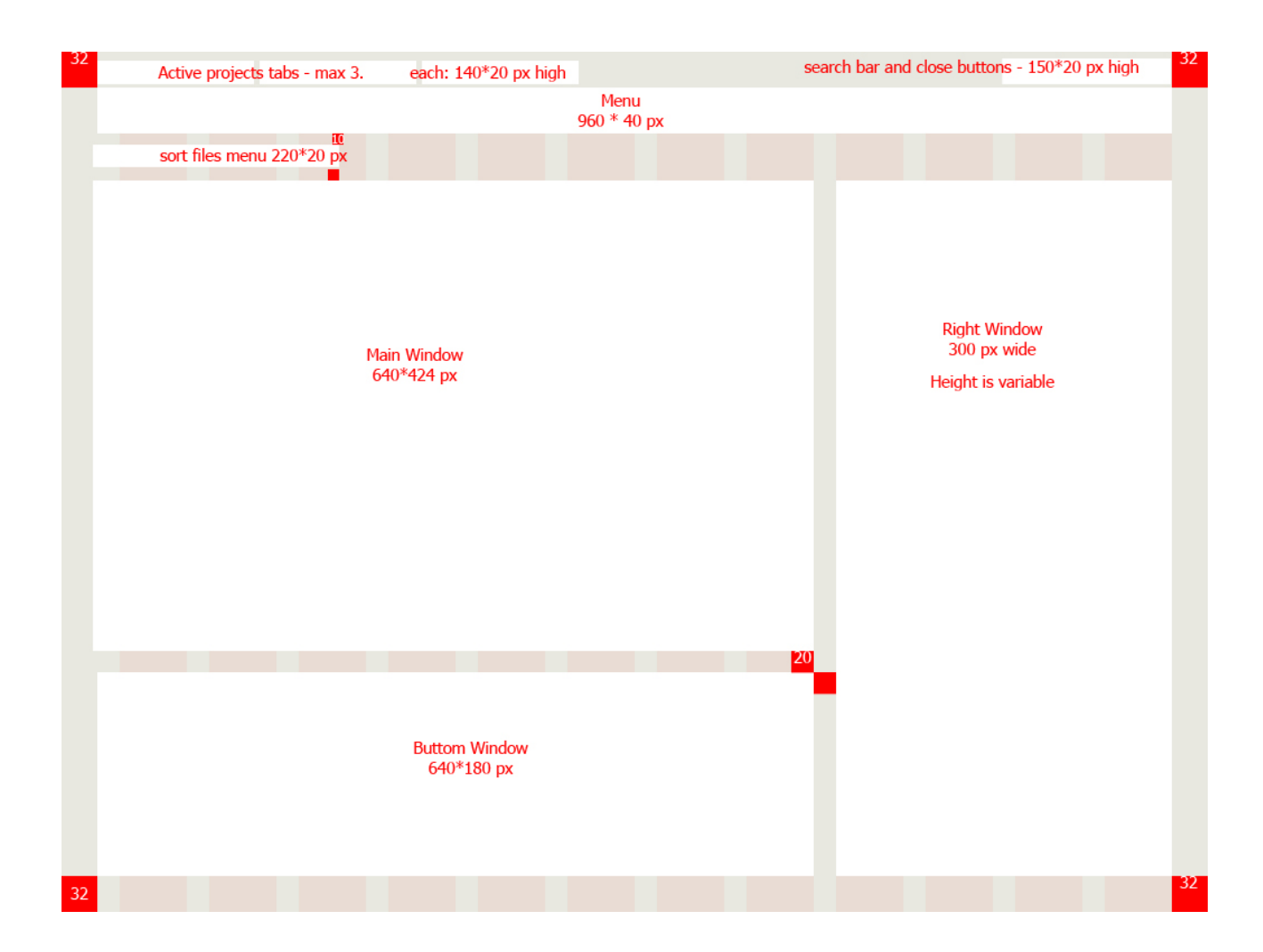

# **Visning på skærm**

Programmet kører som en "windowed" applikation og afspilles således ikke i fuld skærm.

Designet er optimeret til en minimums skærmopløsning op på 1024 x 768 pixels. Når brugeren starter programmet vil en dialogbox give mulighed for at vælge en anden opløsning. Placering af indholdet i programvinduerne tilpasser sig efter den valgte opløsning, hvor følgende regler gælder;

Variabel bredde: scenevindue + feedback vindue

Variabel højde: scenevindue + parameter vindue

Designet er tilpasset en visning både på fladskærme og traditionelle skærme.

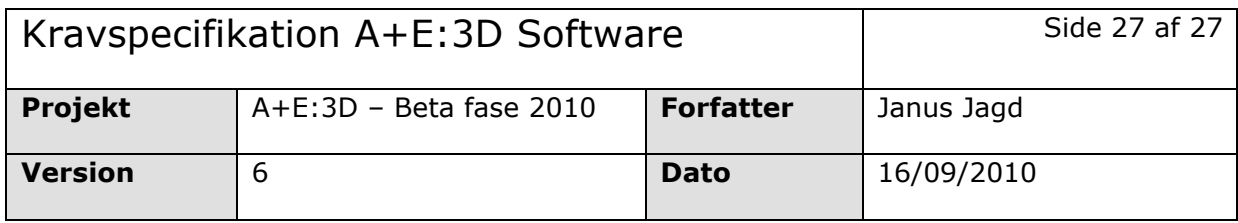

# **Brugergrænseflade**

'Look and feel' i A+E software skal være det enkle og det skitsemæssige. Slidere frem for indtastninger af værdier,
dynamiske
søjlediagrammer,
lagkagediagrammer
og Alert‐
boxe.

Strukturen skal komme af den skitserende tilgang til bygningen og simuleringen af den.

# **Ikke-funktionelle krav**

# **Performancebegrænsninger**

### **Distribution**

A+E
distribueres
online,
hvor
programmet
skal
kunne
downloades
gratis som
en
eksekvér
installations
fil
fra hjemmesiden.

Da A+E i første ombæring skal være et gratis program for danske brugere er der ikke behov for at udvikle sikkerhedsforanstaltninger
ift.
licensering
og
licensnøgler

# **Sprog**

Sproget er dansk. Applikationsarkitekturen skal dog tage højde for, at A+E fra fase 3 (2012) og fremad skal kunne
understøtte
andre
sprog.

# **Projektbegrænsninger**

### **Ressourcer**

### **BE06**

SBI's beregningskerne ligger til grund for alle beregninger der foretages i A+E. Da SBI ikke umiddelbart har mulighed
for
at
videreudvikle
eller
tilpasse
beregningskernen
til
A+E,
er
udviklingen
af
sidstnævnte begrænset
af
de
rammer,
som
be06
opstiller.
Derfor
er
områder
som
eksempelvis
zoneindeling
(zonering) af
3D
geometri
og
MAC
OS
kompatibilitet
ikke
mulige
på
nuværende
tidspunkt.

# **Kvalitet**

Målsætningen
med
fase
1
er
en
tidlig
betaversion,
der
illustrerer
programmets
grundlæggende
funktioner og
dets
fremadrettede
potentiale.
Fokus
er
primært
rettet
på
at
færdiggøre
en
funktionel
version
af programmet,
som
kan
anvendes
til
meningsfulde
test
og
workshops
med
slutbrugergruppen.
Det
er hensigten
at
sidstnævnte
skal
være
med
til
at
forme
programmet
funktionaliteter,
når
releaseversionen færdiggøres
i
den
efterfølgende
fase2.

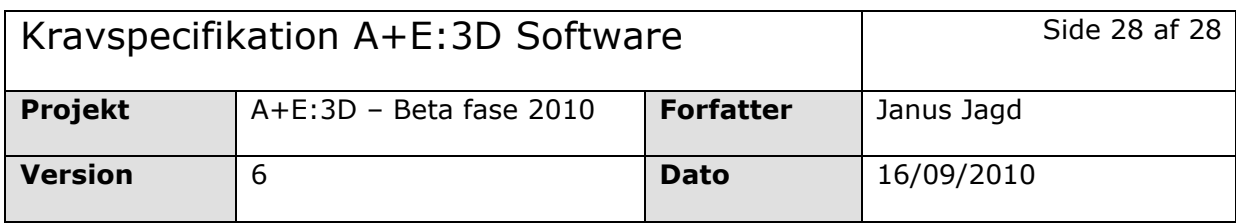

# **Tid**

Fase 1 ophører i februar 2011, hvor målsætningen er at have udviklet en tidlig betaversion af programmet. Dog skal der af kvalitative og strategiske hensyn tages højde for følgende milepæle:

- **Medio
september:** Ansøgningsfrist
for
næste
støtterunde. Det vil være optimalt at kunne fremvise en Prototype der kan illustrere programmets potentiale. Prototypen skal kunne importere simple Skitse'er og regne på nogle få udvalgte parametre.
- November: A+E:3D skal afprøves på udvalgte slutbrugere mhp. feedback af programmet. Vertical slice - en version der viser en udsnit af hvert komponent, dvs. import af Skitse, Trin 1-3, rapport.

# **Løsningsmål**

*Hvad
er
de
vigtigste
features/egenskaber
for
A+E:3D?
(i
prioriteret
rækkefølge)*

- *1. Brugervenlighed
&
Grafisk
design
af
brugergrænseflade*
	- a. Brugerinterfacet
	skal
	være
	let,
	moderne
	og
	simpelt
- *2. Performance*
	- a. "Reaktionstiden
	på
	udregningen
	skal
	være
	lynhurtig"
- *3. Skalerbarhed* 
	- a. Ift.
	udvidelse
	af
	filformater
	eller
	internationalisering
	af
	programmet

# **Prioriteret udviklingsplan**

- 17.
september
- Medio
november
- Februar

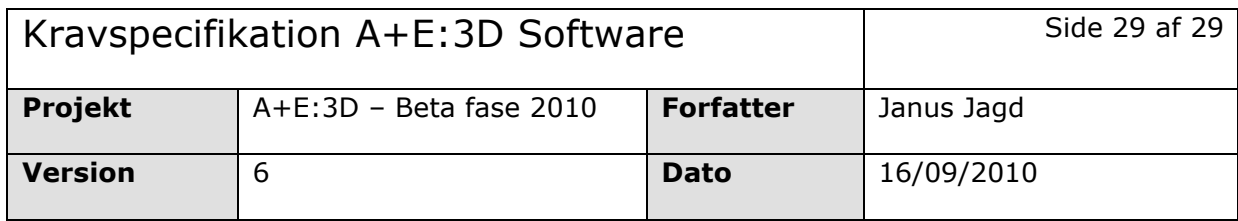

# **Appendix 1**

# **Energiramme**

Bygningers samlede energiforbrug skal beregnes og dokumenteres med en energirammeberegning. for at der kan opnås bygge‐ og ibrugtagningstilladelse. Formålet med energirammen er at sikre et lavt energiforbrug uden at indskrænke friheden til at formgive. Populært sagt har man metodefrihed – under ansvar ‐ og kan skrue op og ned for de enkelte elementer, så længe den samlede sum overholder retningslinjerne i den samlede ramme. Dette giver 'friheden til at formgive' og se rammen som et afsæt til at formulere nye arkitektoniske bud, der ikke blot opfylder drifts‐ og byggetekniske krav, men også skaber kreative, originale formgivninger og integrerede løsninger, hvor æstetiske proportioner og tekniske krav smelter lykkeligt sammen i en helhed

BR anvendes til at betegne Bygningsreglementets standardkrav i 2010

LE2015 anvendes til at betegne den frivillige lavenergiklasse, der vil blive standardkrav i 2015. Denne er beskrevet i BR.

LE2020 anvendes til at betegne den frivillige lavenergiklasse, der skal blive standard i 2020. Denne er under udvikling.

LE2025 anvendes til at betegne visionerne for en nul‐energiklasse, der kan blive standard i 2025. Denne er endnu ikke under udvikling.

Her skal du angive din målsætning for hvor hvor ambitiøs din energiramme skal være.

# **Dagslys**

Arbejdsrum skal have tilgang af dagslys, så rummene er velbelyste. Dagslystilgangen vil normalt være tilstrækkeligt, når vinduesarealet ved sidelys svarer til 10% af gulvarealet eller ved ovenlys 7% af gulvarealet (BR 95). Med dagslysadgang følger normalt også udsyn. Arbejdsrum skal forsynes med vinduer, der er anbragt, så personer i rummet kan se ud på omgivelserne (BR 95). Mulighed for at følge med i vejrliget og livet udenfor spiller en positiv rolle.

Da belysningsstyrken for dagslyset varierer meget, beskrives denne i stedet for med en dagslysfaktor. Dagslysfaktoren er forholdet mellem belysningsstyrken på en flade inde og den samtidige belysningsstyrke på en vandret flade i det fri, når himlen er jævnt overskyet uden skyggende

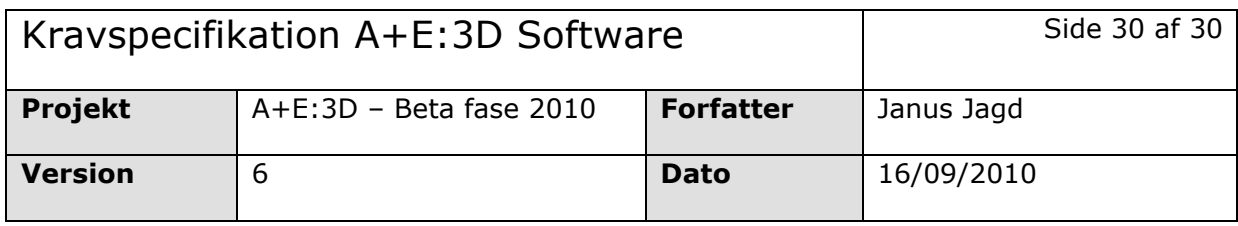

bygninger. Dagslysfaktoren kan beregnes eller måles i eksisterende bygninger. Tallet har ikke direkte nogen dokumenteret betydning for gene‐ eller symptomfrekvens, men det siger sagkyndige noget om behovet for at bruge elektrisk belysning. En dagslysfaktor større end 0,02 vil give et passende dagslysniveau for en normal arbejdsdag, og har i en årrække været Arbejdstilsynets krav til dagslysforholdene.

Arbejdspladser uden dagslysadgang kan kun tillades (af kommunalbestyrelsen), hvis arten af virksomhedens produktion ikke tillader dagslys (BR 95).

Jo større en del af et rum, der har en dagslysfaktor der er 0,02 og derover, jo lysere rum. Her skal du angive din målsætning for hvor stor en del af dine rum, du ønsker en dagslysfaktor, der er over 0,02.

# **Indeklima**

Indeklimaet er i princippet alt der påvirker vores velbefindende og helbred inde i en bygning.

Indeklimaet hænger uløseligt sammen med energiforbruget, idét hovedparten af det bygningsrelaterede energiforbrug netop går til at regulere indeklimaet.

Et andet aspekt i forbindelse med erhvervsbyggeri er, at et dårligt indeklima giver nedsat produktivitet. Det vil sige, at man i princippet skal bruge flere medarbejdere og dermed en større bygning, hvis indeklimaet er dårligt. Derfor opnår man i virkeligheden ikke en miljøgevinst ved at spare energi på bekostning af indeklimaet ‐ snarere tværtimod.

Det betyder at man skal planlægge bygninger og renoveringer intilligent, så man **både** opnår et godt indeklima **og** et lavt energiforbrug. Og det betyder meget for tilfredsheden med indeklimaet, at brugerne har mulighed for selv at påvirke faktorer som temperatur og belysning.

En vejledning til evaluering af indeklimaet i nye bygninger og ved renoveringer er defineret i den europæiske standard; EN 15251:2007 *" Indoor environmental input parameters for design and assessment of energy performance of buildings addressing indoor air quality, thermal environment,* 

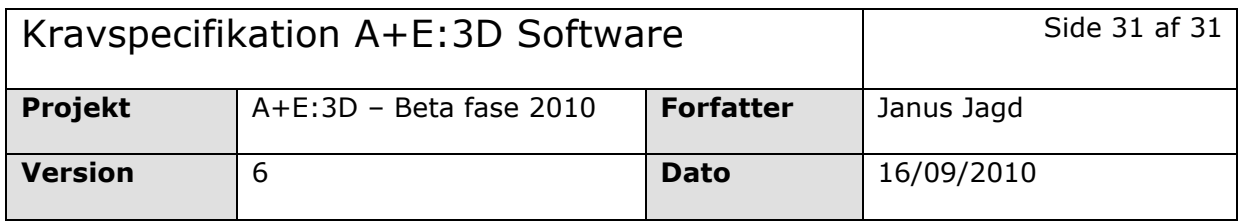

*lighting and acoustics".* Standarden er udgivet af European Standardisation Organisation (CEN, www.cen.eu).

### *Det termiske indeklima*

Temperaturpåvirkninger som f.eks. kulde, varme, træk og overtemperaturer ‐ det vil sige alle de påvirkninger, som vi mennesker opfatter ved hjælp af vores hud og termoreceptorer.

Her skal du angive din målsætning for hvor stor en procentdel af året du vil acceptere temperaturer på over 26 grader.